# **INTERNETI**

**baaskursus**

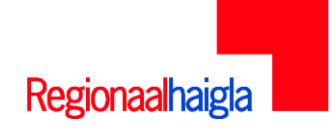

**Tallinn 2008**

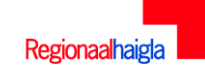

#### **SISUKORD**

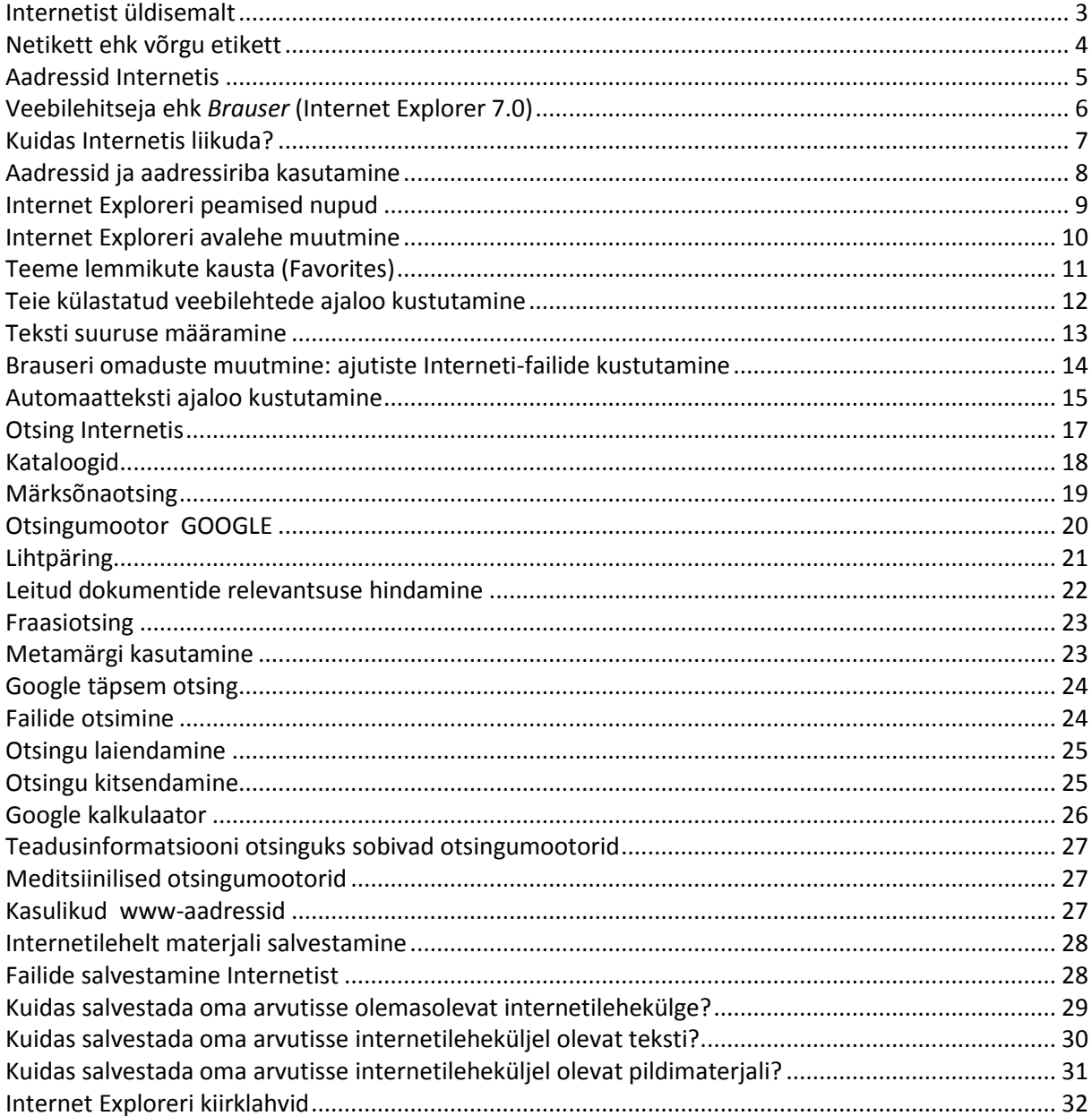

#### <span id="page-2-0"></span>**Internetist üldisemalt**

Internet sai alguse 1960. aastal USA-s sõjaväeasutuste ja teaduskeskuste suurarvutite vahelisest andmesidevõrgust ARPANET.

80-ndatel aastatel liitus ARPA-ga tuhandeid teadusasutusi ja ülikoole ning töötati välja Gopherinimeline täiustatud failiteisaldusvahend, mis oli varustatud oma teabeotsisüsteemiga. See oli määratud peamiselt tekstiinfo edastamiseks üksteisest eemalasuvate arvutite vahel.

Oluline muutus saabus 80-ndate aastate lõpus, kui Genfis asuvas Euroopa Tuumauuringute Keskuse CERN-i uurimislaboris hakati arendama uut süsteemi, et edastada jooniseid sisaldavaid dokumente, samuti sisaldasid need viiteid teistele samasugustele dokumentidele. Selle süsteemi aluseks võeti uus loodav hüpertekstikeel HTML (HyperText Markup Language). See võimaldas ühes dokumendis kirjeldada lisaks tekstile ka graafikat, heli ja videot, samuti kasutada selles erikujulisi viiteid teistele samataolistele dokumentidele, mida hakati nimetama *hüperlinkideks* (hüperviitadeks).

Eriti tormiline Interneti kasutuse tõus toimus kogu maailmas 1990. aastail, selle kümnendi algul ühines Internetiga ka Eesti.

Internet on lai mõiste, tähendades tegelikult võrkude võrku — paljusid väga erineva suuruse ja struktuuriga, üle maailma laiali pillatud arvutikooslusi, mis on kindlate reeglite ja vahendite abil üksteisega ühendatud ning võimaldavad info liikumist ühest osavõrgust teise.

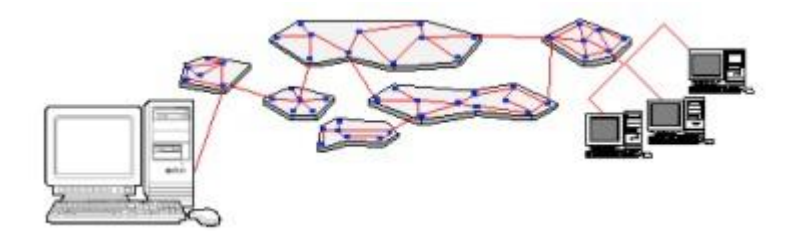

Internet ei tähenda ainult sellist arvutitest koosnevat võrku, vaid ka informatsiooni, mis on selles võrgus ja mis on kättesaadav kõigile, kes läbi oma arvuti internetiga ühenduses on.

Internetis sisalduv info on tihti korrastamata, ja seda stiihiliselt arenevat ja tsensuurita süsteemi ei kontrolli otseselt ükski riigiamet ega eraorganisatsioon. Internetis tihti liigub ringi palju juhuslikke, tarbetuid ja isegi ebasoovitavaid materjale.

#### <span id="page-3-0"></span>**Netikett ehk võrgu etikett**

Võrgus on aja jooksul välja kujunenud terve hulk reegleid, nn. *netikett* (netiquette) ehk võrgu etikett. Iga Interneti kasutaja peaks nendest reeglitest kinni pidama — sellega austate Te teisi Interneti kasutajaid.

Kõigepealt kehtivad WWW-s täielikult kõik Interneti üldised etiketinõuded — mida võib kokku võtta lausesse *"ära tee seda, mida ei taha, et sulle tehakse*". Igasugune mõnitamine, halvustamine, sõimamine ning ropendamine mõjub WWW-s täpselt sama räigena kui mistahes muul kujul.

Veel mõned reeglid/soovitused:

- olge ettevaatlik autorikaitseseadusega kaitstud materjalide kasutamise ja tsiteerimisega;
- lugege julgesti KKK-artikleid (Korduma Kippuvad Küsimused) *ehk inglise keeles FAQ-artikleid (Frequently Asked Questions*). Kindlasti leiate sealt vastused enamusele teid huvitavatele küsimustele!
- võrgus võrdub SUURTE tähtedega kirjutamine KARJUMISEGA;
- ärge saatke faile (dokumente, pilte, programme jms) sinna kus neid ei oodata.

Internetis suheldes vestluskaaslane ei näe teie näoilmet ja kui tahate vaid nalja teha, ei pruugi lugeja teid mõista. Siin tulevad appi *emotikonid* ehk *smailid* (smiley) – märgikombinatsioonid, mis annavad edasi emotsioone:

: -) või : ) - tähistab naeratus, rõõmsat meelt : -( või : ( - kurbust ; -) või ; ) - itsitust, kavalat silmapilgutust

Et kiiremini suhelda, on kasutusele võetud ka väga palju lühendeid. Siin kohal mõne näite lühike "seletav sõnastik":

- ASAP (as soon as possible) nii ruttu kui võimalik
- IMHO (in my humble opinion) minu tagasihoidliku arvamuse kohaselt
- LOL (laughing out loud) valju häälega naerdes
- A/S/L? (age, sex, location?) vanus, sugu, elukoht?
- BRB (be right back) olen kohe tagasi
- FAQ (frequently asked questions) korduma kippuvad küsimused (KKK)
- FYI (for your information) teie teadmiseks

## <span id="page-4-0"></span>**Aadressid Internetis**

Igale Internetti ühendatud arvutile antakse kindel aadress, mille järgi teda leida võib nagu kortereidmaju tavaliste postiaadresside järgi. Arvutid leiavad teisi arvuteid numbrilise **IP-aadressi** järgi – näiteks 194.126.101.67. Kuna aga inimesel on numbreid raskem meeles pidada, on aadressid praktikas dubleeritud nimedega, näiteks seesama arvuti (194.126.101.67) on k[a www.neti.ee](http://www.neti.ee/)

Igal dokumendil on Internetis ka oma aadress ehk URL (*Universal Resource Locator*) -veebilehekülje aadress. Dokumendile viidatakse URL abil, mis määrab, millises arvutis dokument asub ja kus kohas ta selles arvutis paikneb. Aadress koosneb mitmest osast, näiteks:

## http://www.regionaalhaigla.ee/dokumendid/avaldus.doc

- 1. **http://** (HyperText Transfer Protocol) pöördusmeetod (ehk *protokoll*) määrab, et otsitakse veebilehekülge
- 2. **www.regionaalhaigla.ee** arvuti nimi *(serveri nimi)*
- 3. **dokumendid** kataloogi nimi, kus asuvad failid
- 4. **avaldus.doc** dokumendi (faili) nimi

Arvuti aadressi viimane osa tähistab harilikult riiki, kus arvuti asub. Eestit näitavad tähed <**ee>**, Soomet <**fi>**, Rootsit <**se>** ja nii edasi – igal riigil maailmas on oma aadressilühend ehk **domeen.**

Internetis kasutatavad mõned domeeninimed:

- .ee Eesti  $\bullet$
- .ru Venemaa  $\bullet$
- .no Norra
- .de Saksamaa
- .com äriühingud
- .edu haridusasutused  $\bullet$
- $\bullet$ .gov - riigiasutused
- .mil sõjaväeasutused
- .net suured võrgukeskused
- .org ülejäänud organisatsioonid

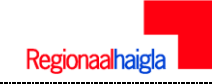

## <span id="page-5-0"></span>**Veebilehitseja ehk** *Brauser* **(Internet Explorer 7.0)**

*Veebilehitseja* ehk *brauser* on arvutiprogramm, mis toob sinuni Internetis leiduvad leheküljed. Interneti lehitsemiseks on olemas erinevaid programme (Opera, Mozilla FireFox, Netscape Navigator ja muud). Kõige populaarsem brauser on **Internet Explorer**.

#### **Programmi käivitamiseks** tuleb:

1. kas klõpsata enamasti küll igas arvutis töölauale toodud ikoon **Internet Explorer**

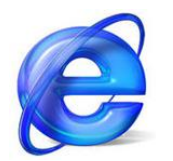

**Internet Explorer**

2. või valida **Start** menüüst **Programs** ja selles leitud real **Internet Explorer** hiirega klõpsata.

**Internet Exploreri** aken koosneb tiitelribast, aadressiribast, menüüribast ja tööriistaribast:

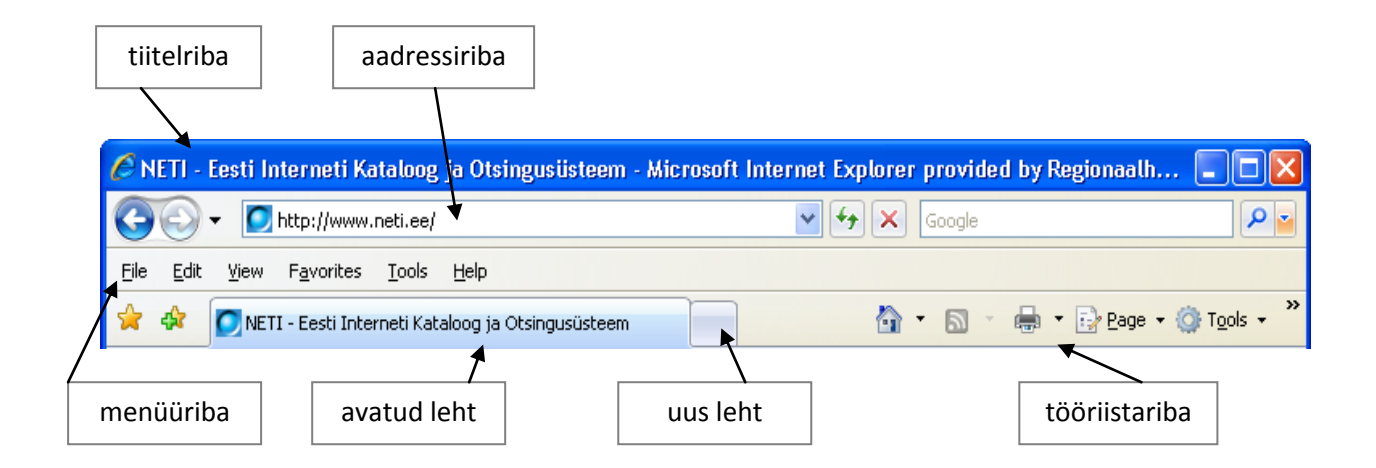

**Tiitelriba** näitab hetkel lahtioleva veebilehe nime ning mis programmi antud hetkel kasutatakse.

**Menüüriba –** siin on rühmitatud käsklused ning funktsioonid vastavate pealkirjade alla.

**Aadressiriba -** aadressiaknas on esialgselt kodulehekülje aadress. Selle saab aga väljalt kustutada ja asendada see klaviatuurilt uue aadressi tippimisega.

**Tööriistariba** – siin asuvad töönupud.

## <span id="page-6-0"></span>**Kuidas Internetis liikuda?**

#### **Hüperlingid**

Internetilehekülgedel on **hüperlingid** ehk *lingid*. **Hüperlink** on elektrooniline tekst, mis sisaldab viitasid (*linke*) teistes arvutites paiknevatele tekstidele. Viidaks võivad olla lehekülje suvalised osad (lause, sõna, pilt vms).

Enamasti on veebilehtedel üks või rohkem linki, millel klõpsamine viib sind edasi järgmisele veebilehele. Tavaliselt tuleb sul linkidega edasi liikuda siis, kui sa ei tea otsitava veebilehe täpset aadressi või kui uurid mingi lehekülje sisu.

Kuna veebilehtedel on erinev sisu ja kujundus, näevad ka nende lingid erinevad välja. Sõnad on hüperlingis teist värvi ja alla joonitud. Kui liigud mööda veebilehte hiirega, siis seal, kus on hüperlink, muudab kursor oma kuju:

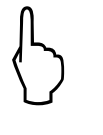

"Käpp" (osutav sõrm) tähendab, et tegu on lingiga, mis avaneb, kui sellel klõpsata.

# $\overline{\mathcal{L}}$

Nool on hiirekursori tavaline "osutamise" kuju, mida kasutatakse veebilehel liikumiseks

## I

Kui kursor muutub selliseks, saab sellesse kohta tippida teksti.

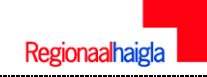

#### <span id="page-7-0"></span>**Aadressid ja aadressiriba kasutamine**

Kui tead selle koha täpset aadressi, mida tahad vaadata, võid selle kirjutada otse aadressiribale järgmiselt:

- 1. Märgista olemasolev aadress seda klõpsates
- 2. Tipi aadressiribale uus aadress, nt [www.regionaalhaigla.ee](http://www.regionaalhaigla.ee/)
- 3. Vajuta **Enter** klaviatuurilt

Sinu arvuti ekraanile ilmub nüüd Põhja-Eesti Regionaalhaigla koduleht. Aadressi algususse pole vaja kirjutada protokolli <http://>, sest Internet Explorer lähtub sellest, et soovid otsida mingit veebilehte, mis kasutab seda protokollinime. Isegi www-d pole sageli vaja tippida, kui aadress nii algab – sellegi "aimab" brauser ise ära ja lisab omalt poolt.

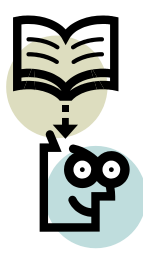

**NB! Pea meeles**, et <ä>, <ö>, <õ> ja <ü> tähte Internetiaadressides ei kasutata, samuti ei ole aadressides tühikuid.

Kõik kasutatud aadressid salvestatakse ja esinevad aadressvälja rippmenüüs, kust saab neid uuesti kasutada nende ridadel klõpsates:

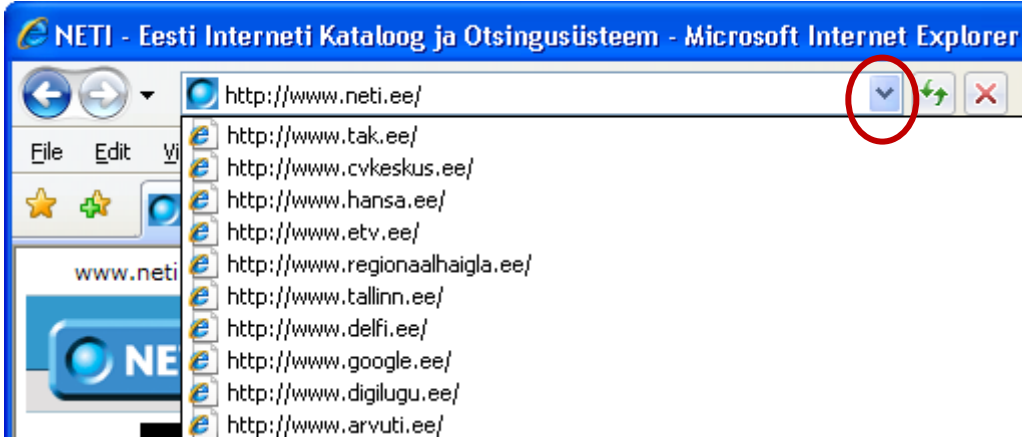

#### <span id="page-8-0"></span>**Internet Exploreri peamised nupud**

Veebilehtede vahetamiseks, info otsimiseks või akna sisu värskendamiseks võid kasutada brauseriakna tööriistariba nuppe:

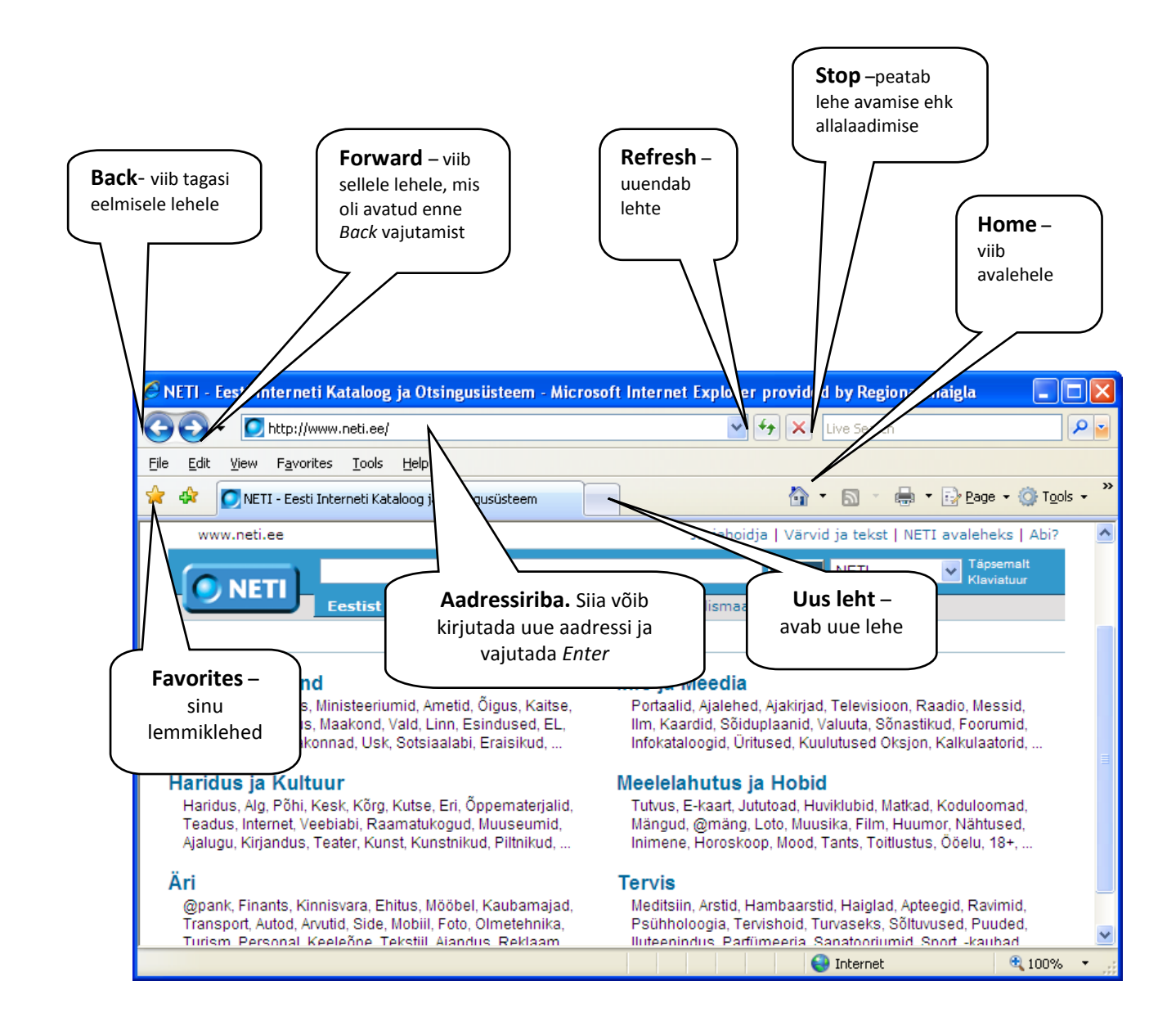

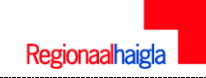

## <span id="page-9-0"></span>**Internet Exploreri avalehe muutmine**

Standardina kasutatakse avalehena Microsoft kodulehekülge (Eestis – [www.neti.ee\)](http://www.neti.ee/), kuid sa võid valida selleks suvalise veebilehe, nt oma lemmikotsingumootori.

- 1. Vali menüüst **Tools-> Internet Options-> General** vahekaart
- 2. Kirjuta oma avalehe aadress **Home page** kasti (nt www.google.ee)
- 3. Vajuta **OK**

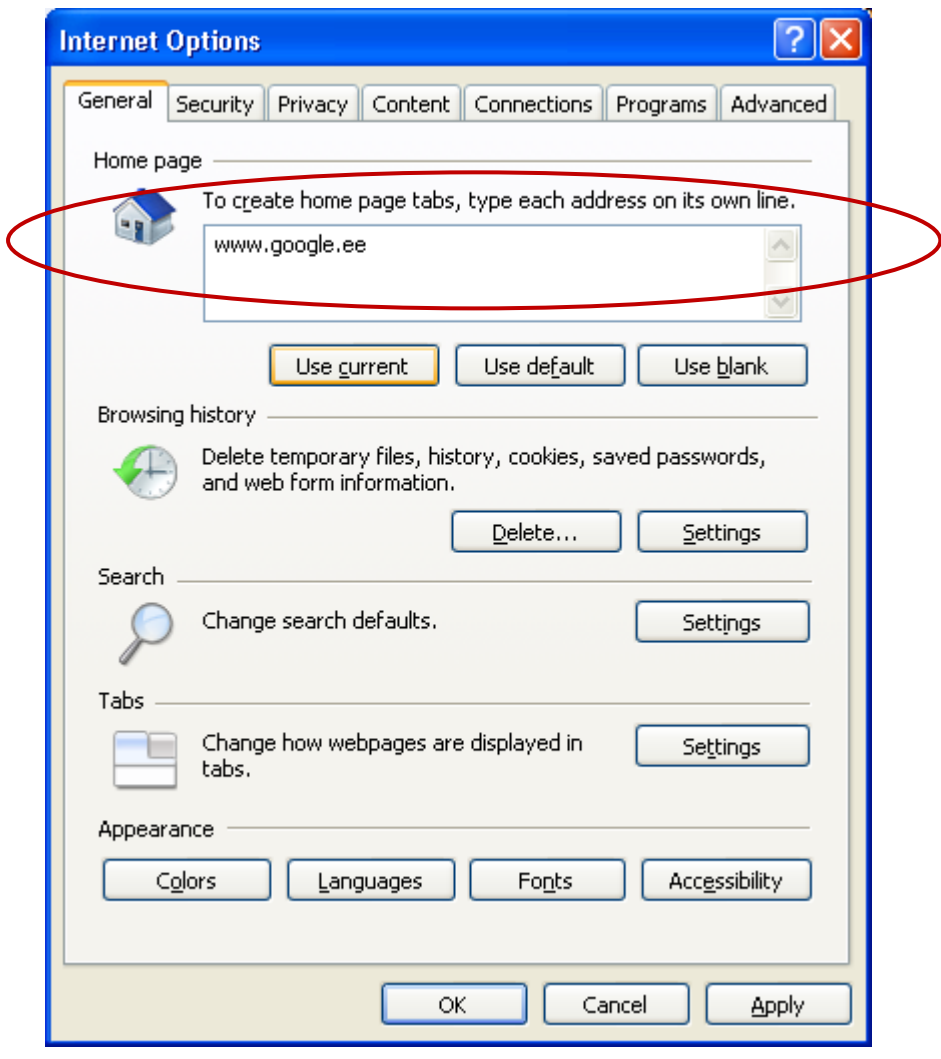

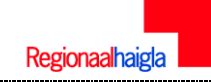

#### <span id="page-10-0"></span>**Teeme lemmikute kausta (Favorites)**

Et vajalikud ja huvitavad veebilehed ka edaspidi üles leida, saab need oma lemmikutesse (järjehoidjatesse) lisada ning edaspidi sealt avada neid lehti.

1. Kui oled oma lemmikleheküljel ja soovid seda salvestada "Lemmiklehekülgede" kausta, vali

nupuribalt kollane täht plussiga **Add to Favorites** *(lisada lemmikutesse)* -> Avaneb menüü **Add to Favorites**

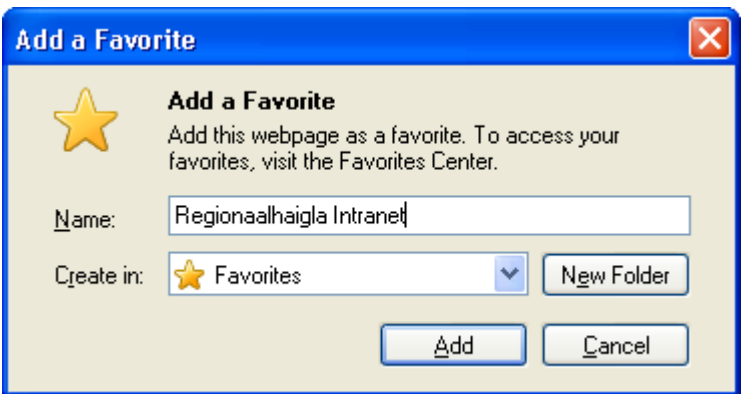

- 2. Reale **Name**: sisesta nimi, mida tahad lemmikule omistada, et hiljem seda nimekirjast kiiresti leida.
- 3. Lemmiku lisamisel saad valida ka kausta, kuhu lemmik paigutatakse -> selleks klõpsa nupul **Create in** ja vali kaust.
- 4. Nupuga **New Folder** saad luua uue kausta lemmikute jaoks
- 5. Kinnita oma salvestamissoovi ja klõpsa hiirega nupul **Add**

Kui soovid oma lemmiklehekülge külastada, ava menüü **Favorites** ja klõpsa lehekülje nimel, mida soovid avada

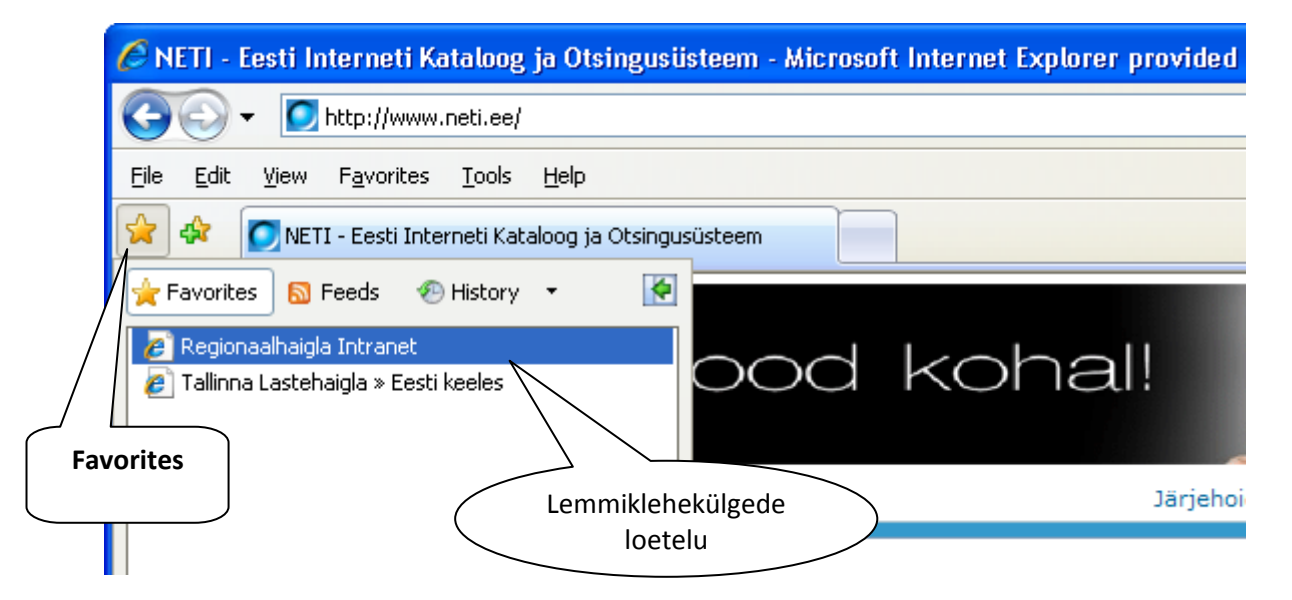

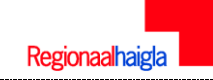

## <span id="page-11-0"></span>**Teie külastatud veebilehtede ajaloo kustutamine**

Vaikimisi Internet Explorer säilitab kõikide teie külastatud veebilehtede ajaloo. Külastatud veebilehtede ajaloo kustutamiseks valige **Tools->Internet options->General**

Jaotises **Browsing history** klõpsake käsku **Delete** (*kustuta ajalugu*) ning avanenud aknas nuppu **Delete history**, et kinnitada oma soov ajaloo kustutamiseks.

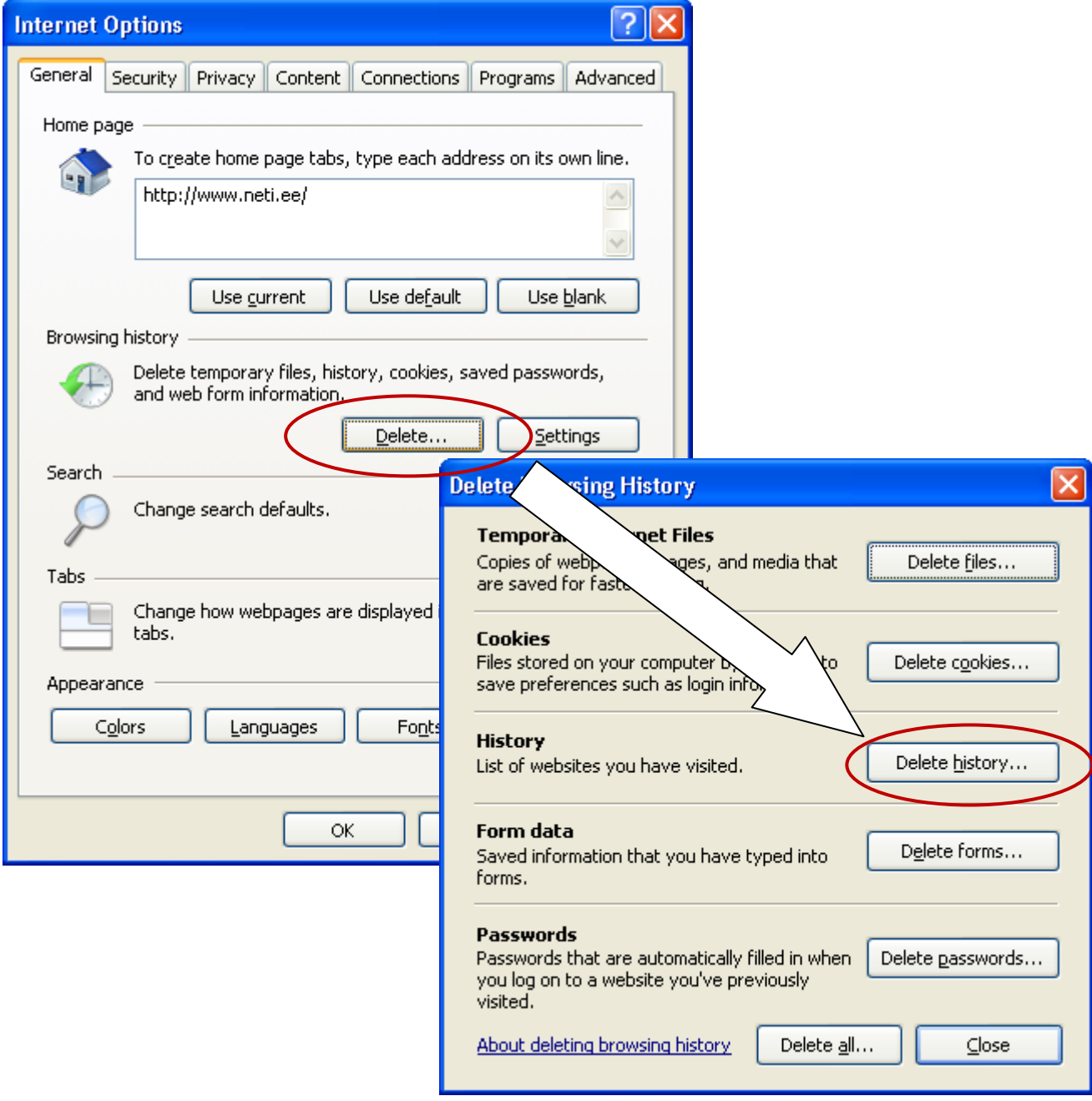

## <span id="page-12-0"></span>**Teksti suuruse määramine**

Kui sul on raske veebilehtedel väikest kirja lugeda, saad teksti suurust muuta.

Selleks vali *View***->** *Text Size* ja klõpsa soovitud suurust (kus *Largest* on kõige suurem, ja *Smallest*  kõige väiksem suurus)

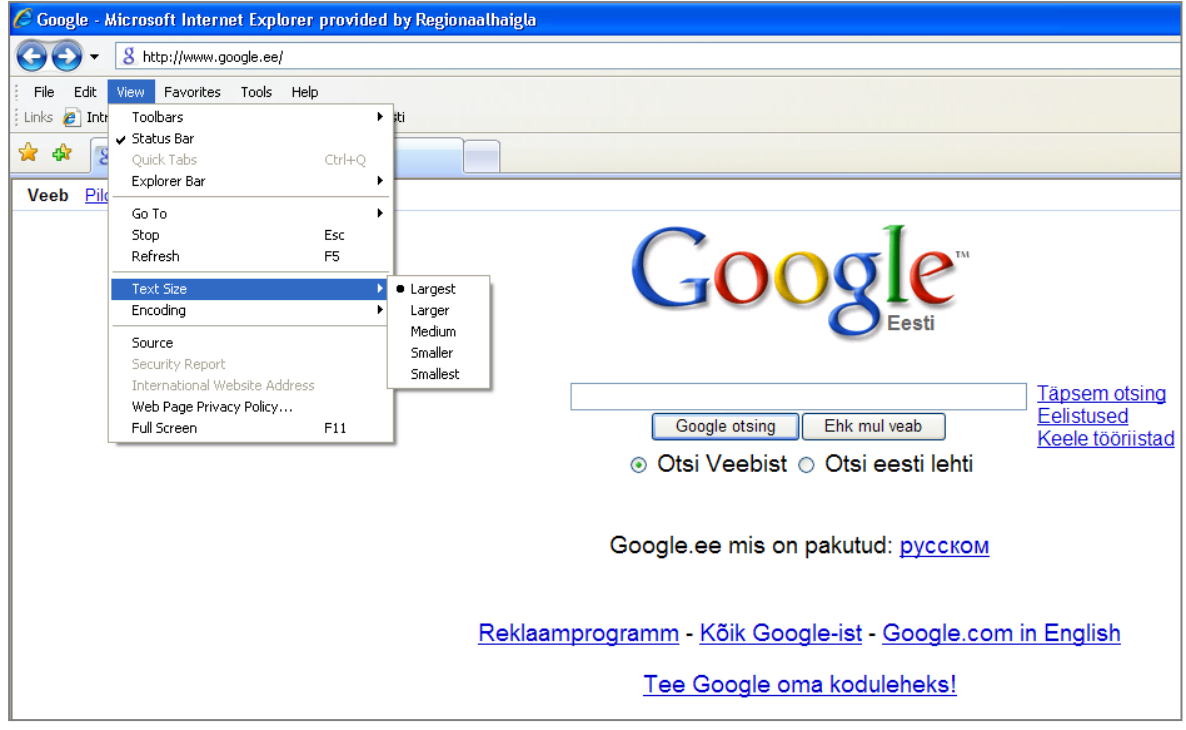

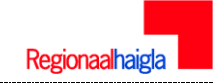

#### <span id="page-13-0"></span>**Brauseri omaduste muutmine: ajutiste Interneti-failide kustutamine**

**Temporary Files** – ajutised interneti failid, nn "puhver", kus hoitakse külastatud veebisaitide sisu, mida saab offline režiimis vaadata. Võimaluse korral kuvatakse dokumendid Interneti asemel alati puhvrist. Nupuga **Delete Files** saab puhvri tühjendada. Puhvris hoitakse kõiki vaadeldud dokumente ja sinna koguneb tuhandeid faile, millest paljud on kasutud, kui sa sama veebisaiti korduvalt ei külasta. Seepärast võiks puhvri aeg-ajalt tühjendada. Vaikimisi kasutatakse puhvriks 10% kõvaketta mahust.

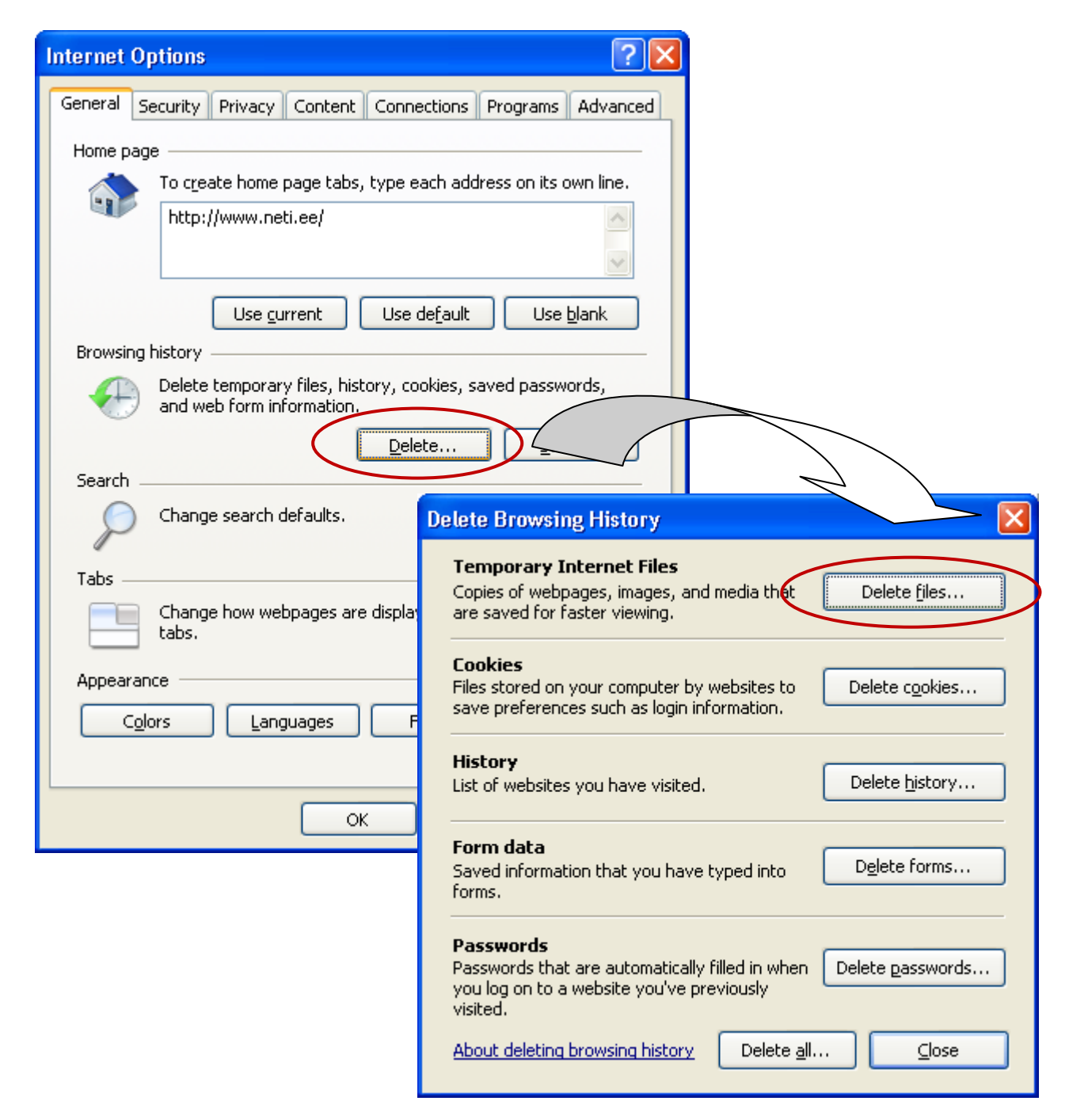

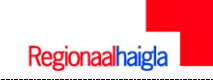

## <span id="page-14-0"></span>**Automaatteksti ajaloo kustutamine**

Automaattekst teeb sisendpaneelis ettepanekuid teksti (nt otsingusõnade ja paroolide) kiiremaks sisestamiseks. Internet Explorer säilitab teabe, mille sisestate otsingureale ja paroolid, mida kasutate veebisaitidele sisse logimiseks. Privaatsuse kaitsmiseks järgige selle teabe kustutamiseks järgnevaid.

#### **Paroolide kustutamine**

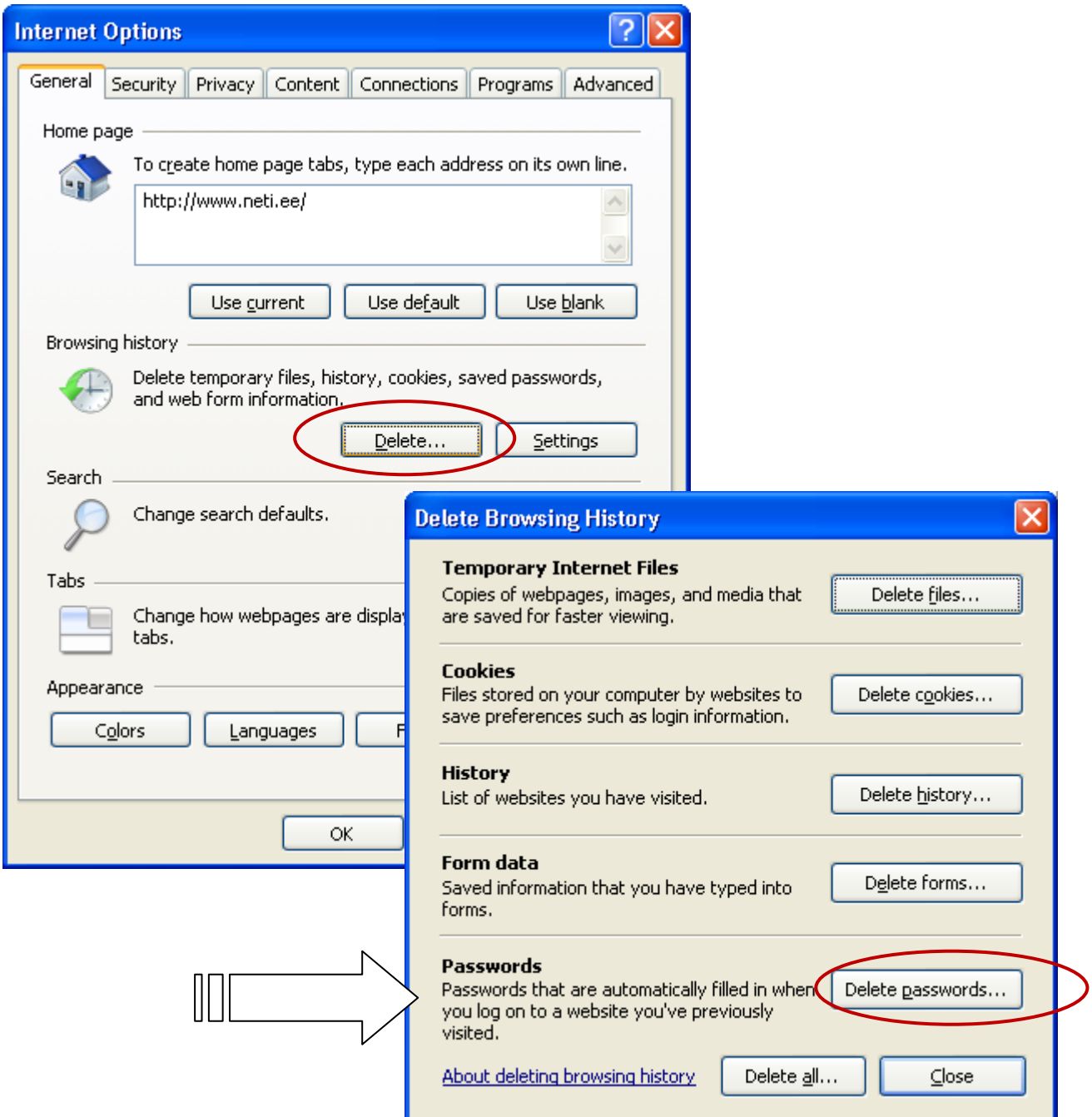

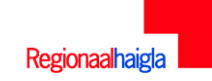

#### **Otsingusõnade kustutamine ehk Delete forms**

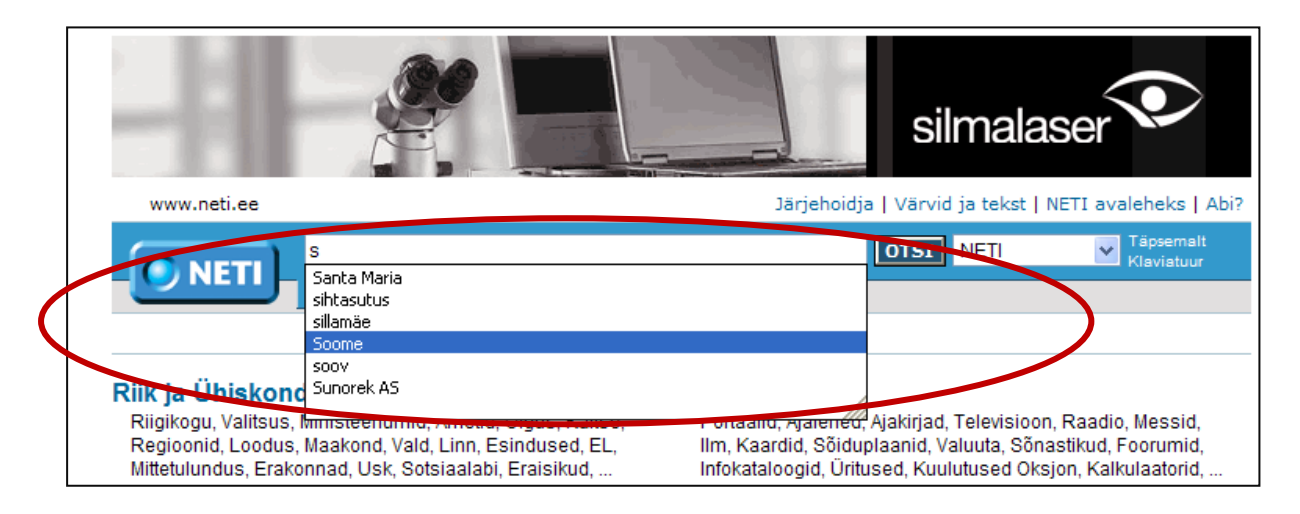

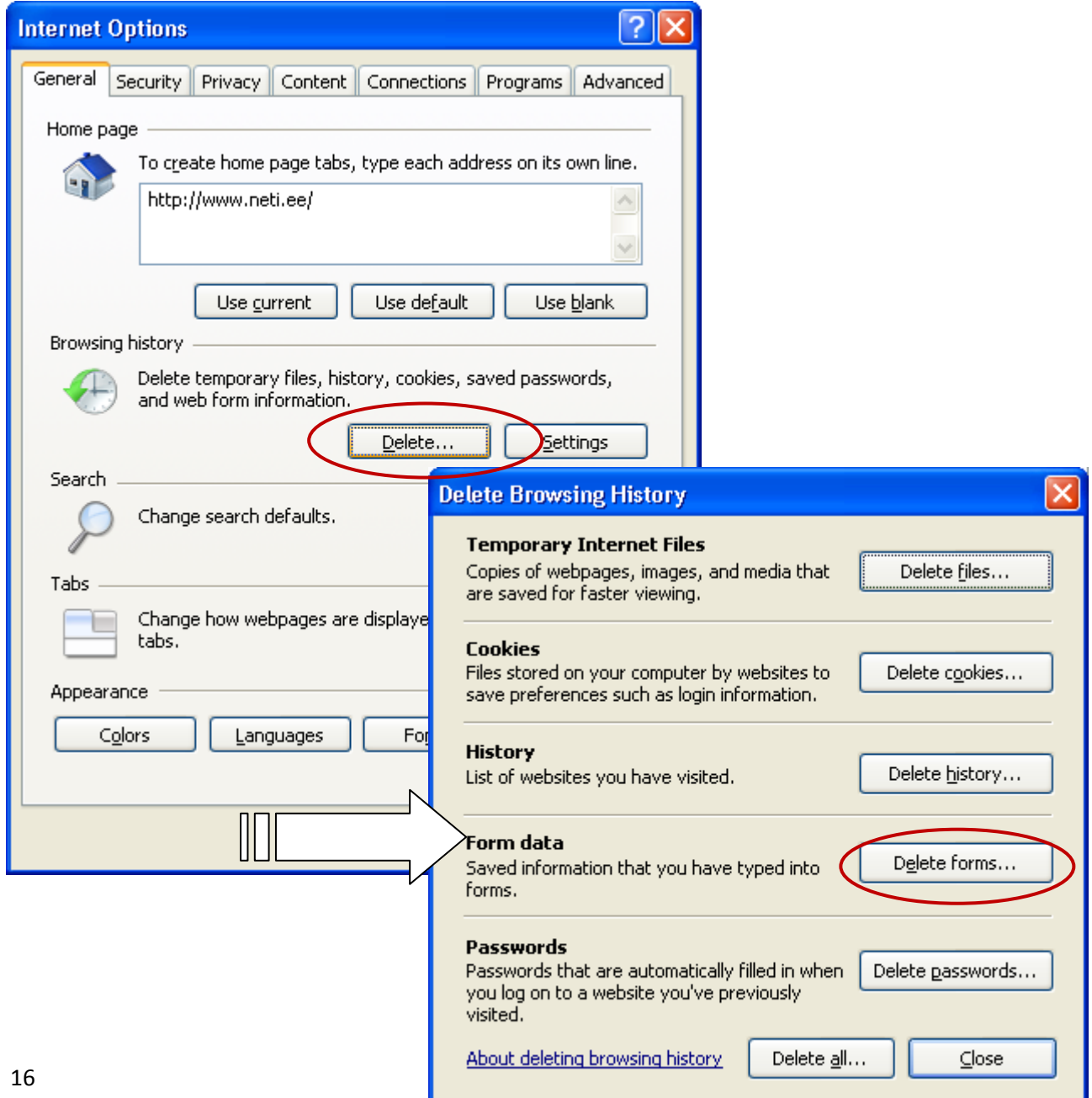

#### <span id="page-16-0"></span>**Otsing Internetis**

Teabeotsing Internetis muutub iga aasta üha keerukamaks ja aegaviitvamaks. Samal ajal kui veebi maht kahekordistub iga 6-8 kuuga, suudavad otsisüsteemid katta sellest üha väiksem osa. Võrguotsingute hõlbustamiseks on välja töötatud palju uusi meetodeid ja otsivahendeid, millest allpool on toodud lühike ülevaate.

Veebis kasutusel kahte tüüpi otsiaparaate: **kataloogiotsing** ja **märksõnaotsing**.

**Kataloogiotsingul** on aluseks teema nimetus (temaatika) ja seda kasutatakse kindla märksõna puudumisel. Otsing toimub teemade järgi hierarhiliselt, alates üldteemast ja seejärel kitsenedes

**Märksõnaotsingu** korral antakse otsiprogrammile (otsingumootorile) ette otsitavat materjali lähemalt iseloomustav märksõna või fraas. Programm sirvib välkkiirelt läbi tohutu materjali, mis leidub Internetis. Järgnevalt toob teabeotsiteenus ekraanile loetelu leitud materjalide kohta. Eeliseks on palju suurema andmebaasi olemasolu kui eelmisel juhul, kuid puuduseks suure arvu ühtelangevate vastuste teke, millest paljudel pole otsitavaga mingit seost.

Tavaliselt otsingusüsteemid kombineerivad mõlemat meetodit.

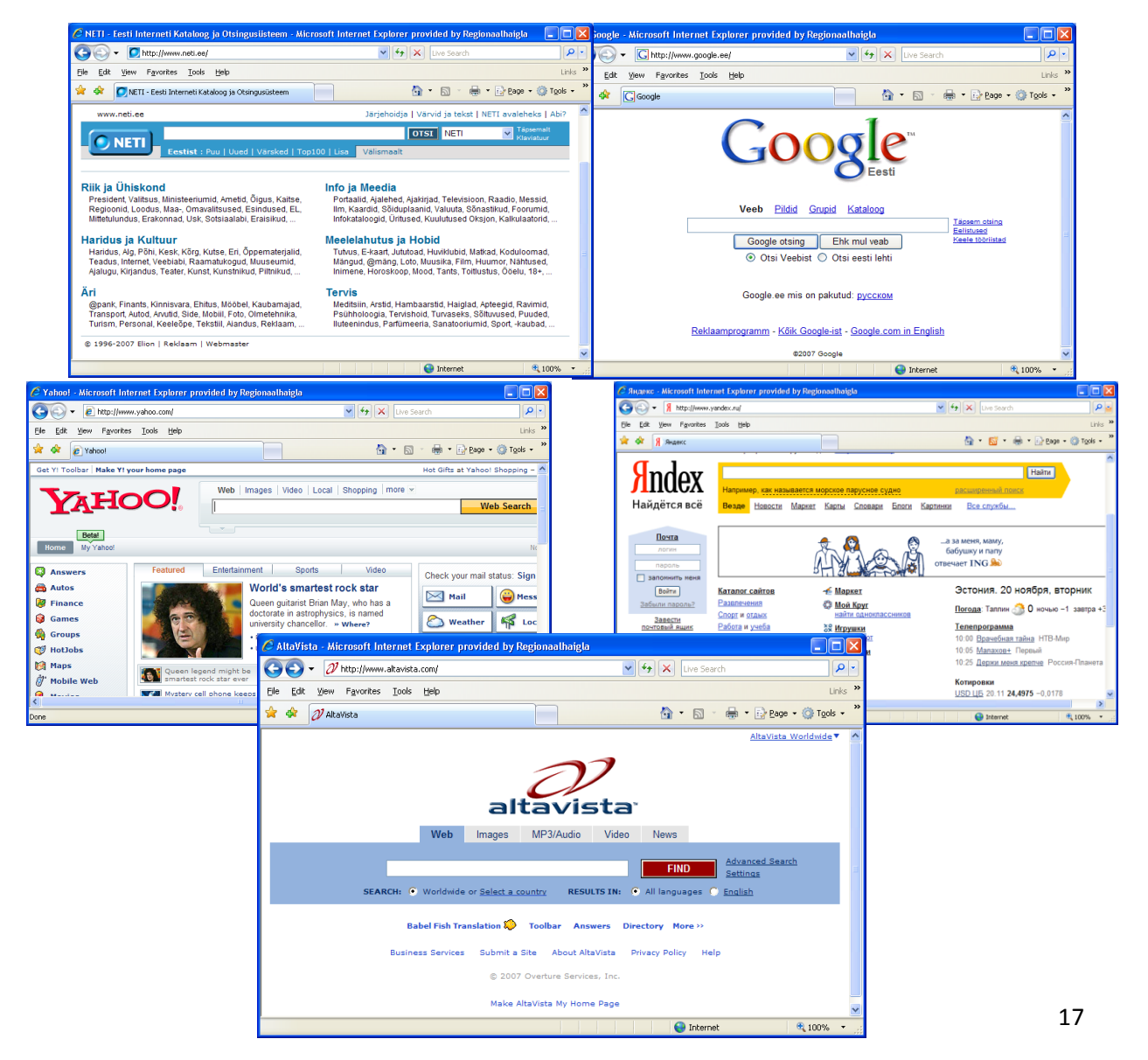

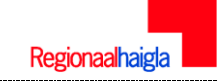

#### <span id="page-17-0"></span>**Kataloogid**

Kataloogides on suur osa tööst juba ette ära tehtud: leheküljed on kvaliteetsed ja temaatilises järjekorras nagu tavalises raamatukogus. Teemaindeksites saad nagu raamatukoguski "riiulitelt otsida" enne mingi kindla "raamatu" välja valimist. Võid uurida erinevaid teemasid/ kategooriaid ja võib olla ei peagi sa eraldi teemaindeksis otsingut kasutama, sest võid leida otsitava lihtsalt sind huvitavaid teemasid "lehitsedes". Vastavaid linke klõpsates jõuad sa sageli otsitava veebileheni. Enamik katalooge pakub ka otsinguvõimalust, et leiaksid hõlpsamalt vajaliku koha.

Kõige tuntumad temaatilised kataloogid on praegu Eestis...

- [www.neti.ee](http://www.neti.ee/)
- [www.ee](http://www.ee/)
- [www.infoweb.ee](http://www.infoweb.ee/)

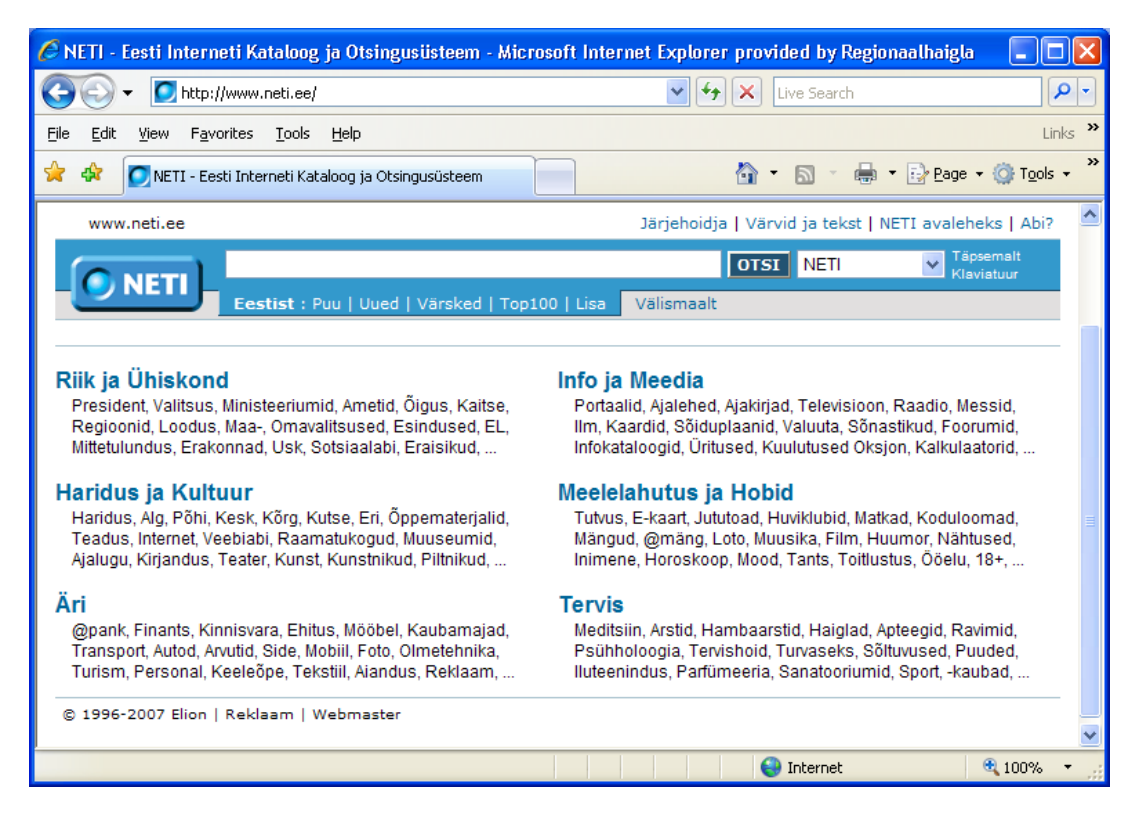

ning maailmas...

Yahoo [www.yahoo.com](http://www.yahoo.com/)

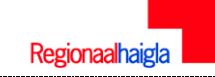

#### <span id="page-18-0"></span>**Märksõnaotsing**

**Otsingumootor** *(search engine*) on arvutiprogramm, mis oskab lugeda teksti ja jälgida veebilehtedel olevaid linke. Arvutiprogrammid, mida kutsutakse "ämblikuteks" (ingl. *spider*), käivad pidevalt internetilehekülgedel ja korjavad neist sõnu, moodustades nii märksõnastiku. Iga märksõna juurde lisatakse antud sõna sisaldanud lehekülgede aadressid. Kui sisestada otsingumootorisse märksõna, ei hakata sel hetkel läbi otsima Internetiaadresse, vaid otsitakse koostatud märksõnastikust ja väljastatakse vastusena aadressid, mis olid lisatud antud märksõna juurde. Päringu tulemus antakse linkidena nendele aadressidele.

Otsingumootorid sisaldavad kataloogidest palju enam viiteid. Vastukaaluks pole kvaliteedinõuded nii kõrged, sest otsinguprogrammid ei ole nii täiuslikud, et suudaksid hinnata veebilehe kvaliteeti sama hästi kui inimene.

#### **Levinuimad otsivahendid: Märksõnaotsing**

- Google [www.google.com](http://www.google.com/)  $\bullet$
- Yahoo <http://search.yahoo.com/web>
- Live Search[www.live.com/](http://www.live.com/)
- MSN [www.msn.com](http://www.msn.com/)
- AltaVista [www.altavista.com](http://www.altavista.com/)
- Search.co[m www.search.com](http://www.search.com/)  $\bullet$
- Ask [www.ask.com](http://www.ask.com/)
- AOL NetFin[d www.netfind.com](http://www.netfind.com/)
- Neti [www.neti.ee](http://www.neti.ee/)
- Yandex: [www.yandex.ru](http://www.yandex.ru/)

#### <span id="page-19-0"></span>**Otsingumootor GOOGLE**

Google on interneti üks suurimatest "mootoritest" - eelmisest aastast pärit [uuringu kohaselt](http://searchenginewatch.com/showPage.html?page=2156451) on Google käes 54 % internetiotsingutest - ehk pea pool.

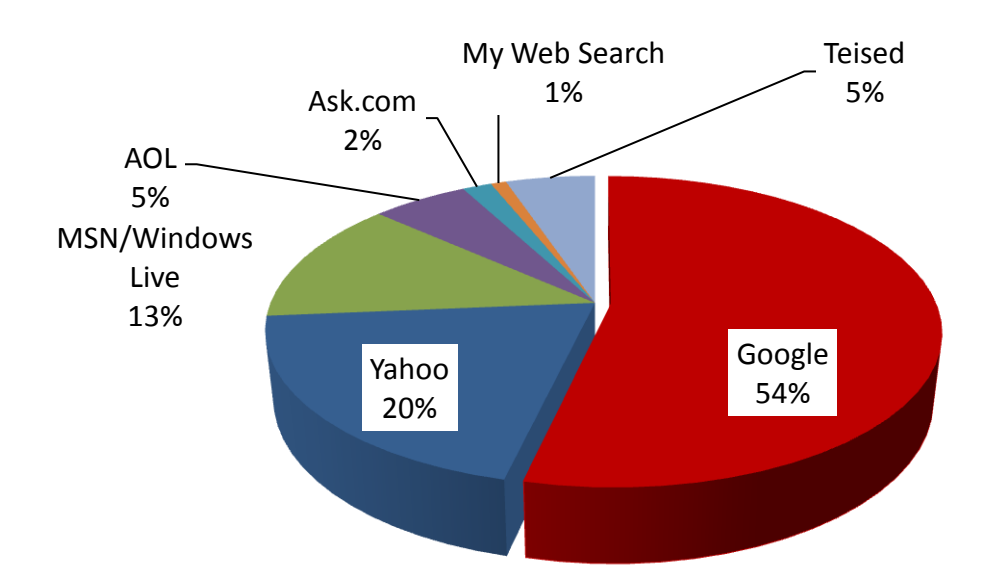

Google otsingumootori kasutamiseks tuleb kirjutada aadressiribale aasdress [www.google.ee](http://www.google.ee/) ja klõpsata klahvi **Enter**

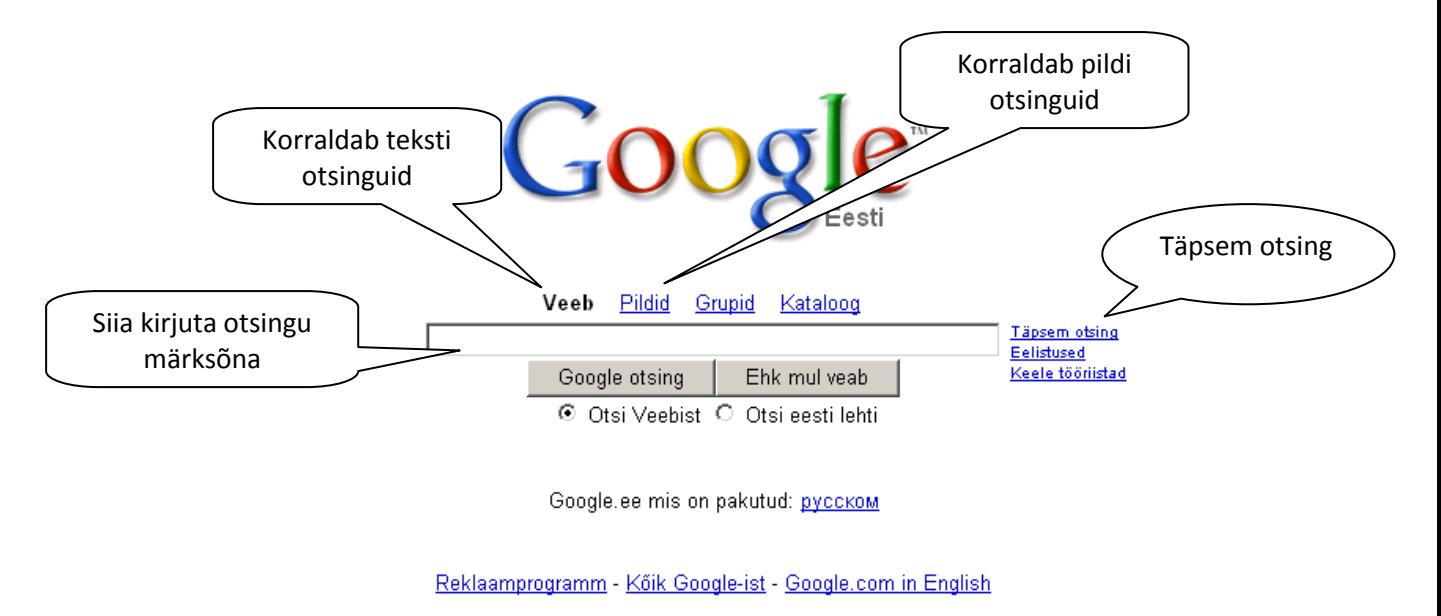

Tee Google oma koduleheks!

@2007 Google

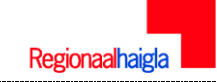

## <span id="page-20-0"></span>**Lihtpäring**

Näiteks otsing sõna "Tallinn" järgi annab nimekirja kõikidest otsisüsteemis registreeritud lehekülgedest, mis sisaldavad seda märksõna, - mingit infot Eesti pealinna kohta. Kuna mitmed otsisüsteemid sisaldavad oma baasis infot kümne või isegi mitmekümne miljoni eri lehekülje kohta, hõlmates sellega olulisema osa kogu Internetis avalikult kättesaadavast infost, toimub sõna "Tallinn" otsing tegelikult üle kogu maailma.

Päringute tulemused väljastatakse tavaliselt **nimekirjana**, kus leitud leheküljed (viited neile) on järjestatud otsitava(te) sõna(de) esinemisrohkuse järjekorras.

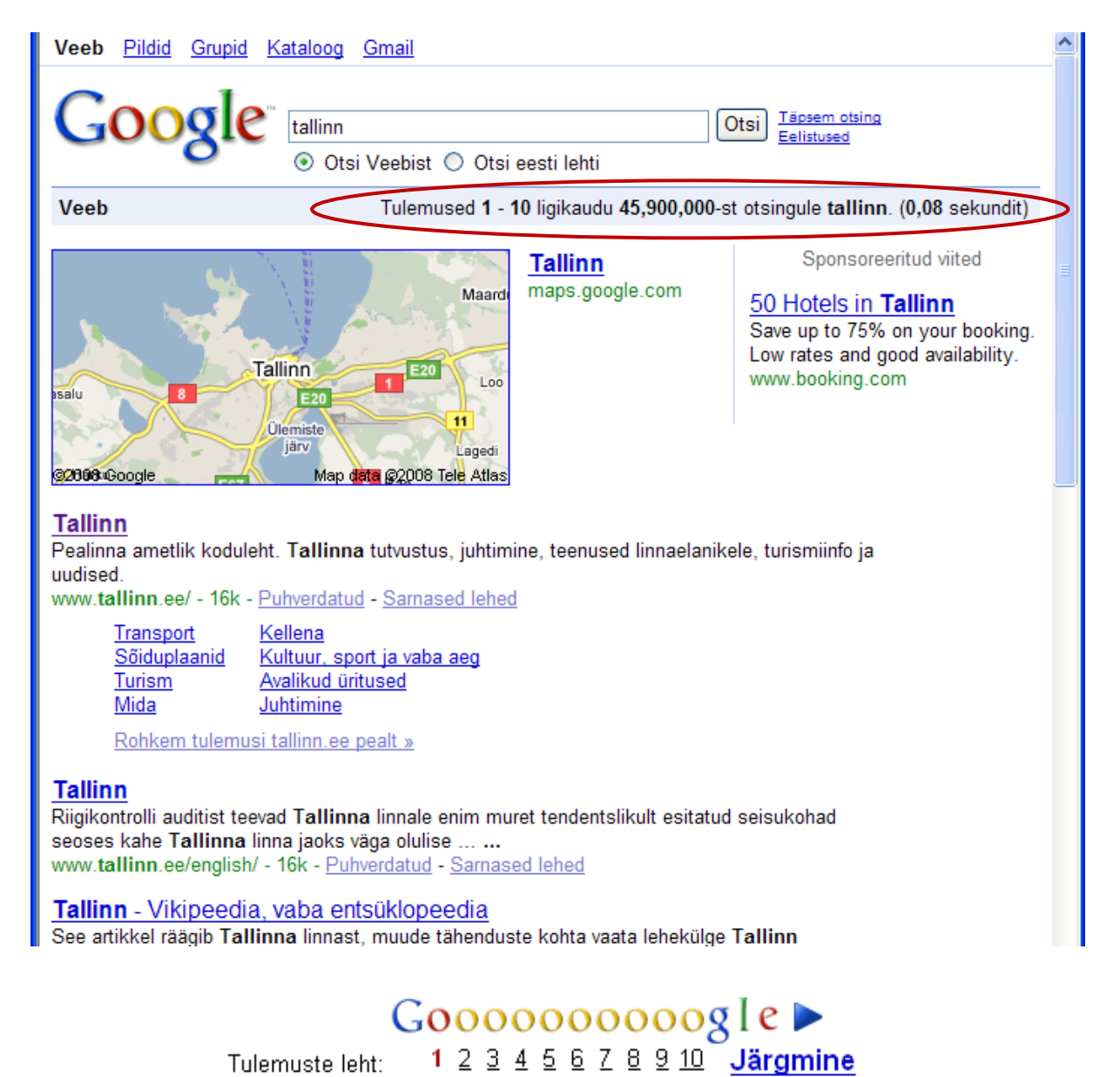

Nimekiri edastatakse kliendile tavaliselt kümne või mõnekümne ühiku kaupa; selle läbi vaadanud, saab siirduda järgmistele viidetele, mis langevad kokku juba väiksema tõenäosusega.

Tulemuste leht:

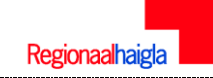

#### <span id="page-21-0"></span>**Leitud dokumentide relevantsuse hindamine**

**Google** kuulub uue põlvkonna otsimootorite hulka, kus veebilehe tähtsuse määramisel kasutatakse paljusid lisafaktoreid, mida teised otsisüsteemid ei tee. Peamisteks nende hulgas on sagedus, millega teised veebisaidid vaadeldavale saidile viitavad ja kui üldtuntud nimetatud saidid ise on. Sellele vaatamata on otsisüsteemid suhteliselt rumalad, kuna need pole võimelised saama aru teksti sisust, vaid otsivad sõnu või tekstiosi mehaaniliselt. Tavaline on olukord, kus mingit konkreetset teemat otsides saadakse vastuseks tohutu hulk viiteid, millest enamik on kasutud. Seepärast tuleb kõigepealt osata formuleerida võrdlemisi mõistlik päring, mis ei haara endaga kaasa igasugust "prahti". Ning ka siis tuleb olla valmis vaatama läbi tihti sadu kodulehekülgi, millest parimal juhul vaid üks või mõni vastab sisu poolest otsija konkreetsetele lootustele. Seega nõuab efektiivne otsing Internetis mõningaid vilumusi ja kogemusi.

Otsingu tulemusena saate kindlasti ka mitteasjakohaseid (mitterelevantseid) dokumente. See on paratamatu. Ideaaljuhul sooviksite saada ainult relevantseid dokumente. Leitud dokumentide relevantsust saate hinnata, vaadates pealkirja, võtmesõnu ja sisukokkuvõtet. Kui viimane puudub, on päris raske hinnata, kas tegemist on relevantse dokumendiga. Mõnikord selgub see alles siis, kui käes on ka täistekst.

#### **Mõned näpunäited**

- Vaadake leitud relevantsetele dokumentidele lisatud märksõnu, samuti võite leida dokumentide kirjetest või täistekstist olulisi sõnu, mida otsingule lisada.
- Vaadake leitud relevantsete dokumentide kasutatud kirjanduse nimekirja, ehk on seal mõni, mida tahaksite ise lugeda.
- Mõelge, milliseid otsingumootoried saate veel kasutada.
- $\bullet$ Piirake otsingut sisukokkuvõtte või pealkirja väljaga, nii saate relevantsemad tulemused, sest olulised sisu kirjeldavad sõnad peaksid enamasti pealkirjas või sisukokkuvõttes esinema
- Kasutage sünonüüme
- Kasutage erinevaid sõnavorme
- Ärge kasutage liiga tavalisi sõnu

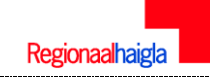

#### <span id="page-22-0"></span>**Fraasiotsing**

Otsitakse mingi kindlat väljendit või lauset sisaldavaid dokumente. Päringu esitamisel tuleb otsitav fraas panna jutumärkidesse. Sellisel juhul otsitakse dokumente, kus märksõnad asuvad kõrvuti ja samas järjekorras.

Näiteks: "mina olen inimene" Leitakse dokumendid, kus on täpselt selline fraas.

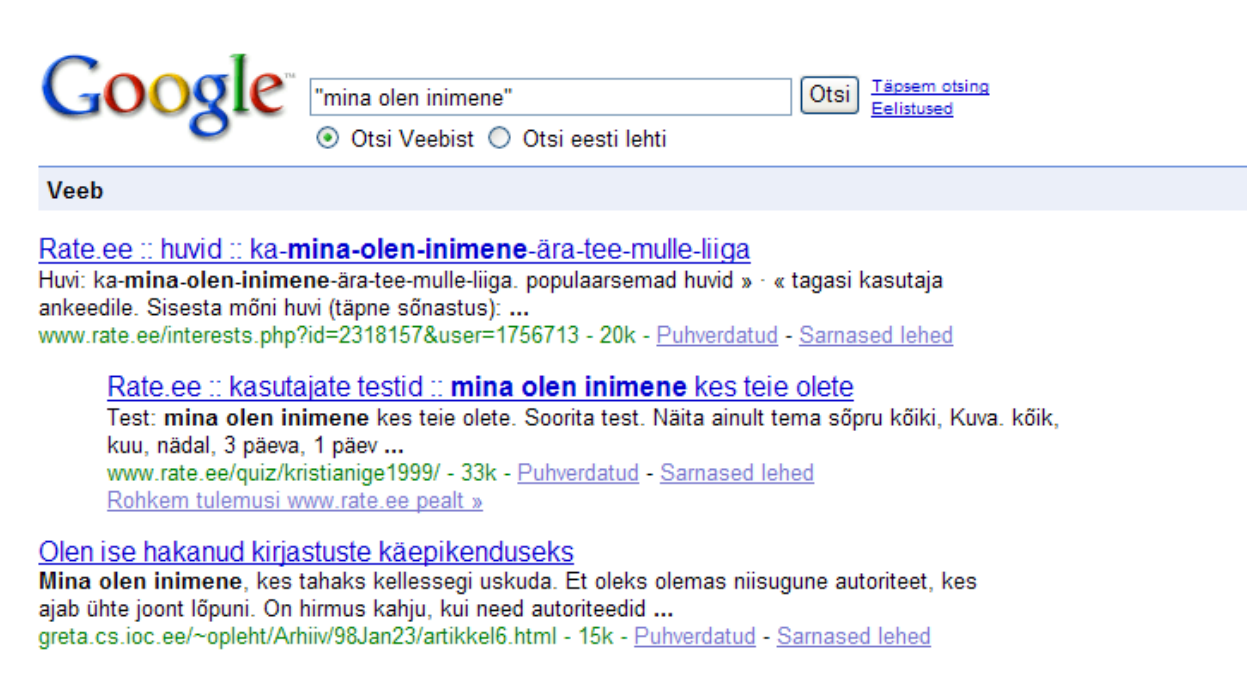

#### <span id="page-22-1"></span>**Metamärgi kasutamine**

Saate fraasi otsimiseks kasutada metamärke - **(\*)** vastab suvalisele sõnale. Näiteks: ["\\* ja poliitika"](http://www.google.com/search?hl=en&safe=off&q=%22*+over+troubled+water%22) otsib kõiki sõnu ja sõnavorme fraasis

"ajalugu ja poliitika" "ühiskond ja poliitika" "naised ja poliitika" "majandus ja poliitika" ine.

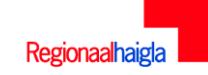

#### <span id="page-23-0"></span>**Google täpsem otsing**

#### <span id="page-23-1"></span>**Failide otsimine**

Google võimaldab otsida vasteid ainult määratud tüüpi dokumentidest! Näiteks, stress filetype:doc otsib sõnu stressi kohta ainult Microsoft Word'i dokumentidest.

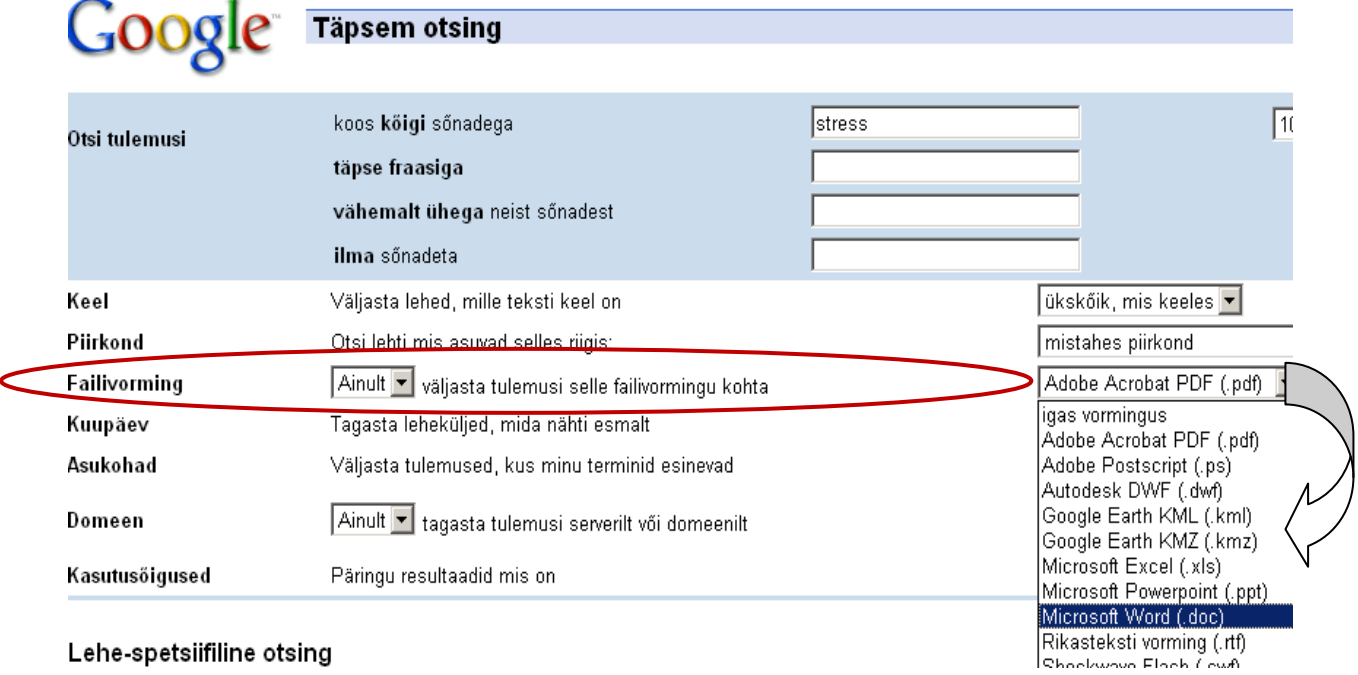

Lehe-spetsiifiline otsing

Googlis toetatud on järgmised failiformaadid: pdf, ps, wk1, wk2, wk3, wk4, wk5, wki, wks, wku, lwp, mw, xls, ppt, doc, wks, wps, wdb, wri, rtf, swf, ans, txt, xml, cpp, java.

#### **Mis tähendavad need formaadid?**

\*.doc; \*.rtf – MS Word tekstidokument

- \*.ppt; \*.pps MS PowerPoint presentatsioon
- \*.xls MS Excel tabel
- \*.pdf Acrobat Reader (tekstidokumendid, raamatud, jaotusmaterjalid)
- \*.zip Winzip arhiivid

\*.exe - see on iseseisev programm, vaja salvestada ja siis käivitada. Võib olla ka mingi programmi installeerimispakett.

\*.jpg - pildid, mis avanevad brauseris endas (ei vaja tarkvara)

\*.avi; \*.mpg - video, peaks töötama korralikult häälestatud Internetis.

\*.mp3; \*.wav - muusika failid, peaks olema kuulatavad hea häälestuse korral.

#### <span id="page-24-0"></span>**Otsingu laiendamine**

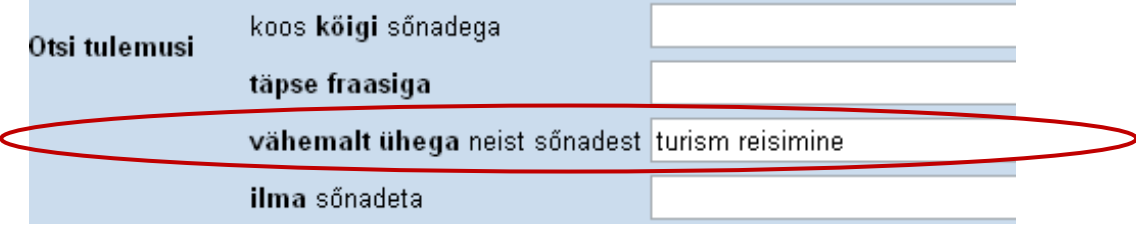

"Vähemalt ühega neist sõnadest" **laiendab otsingut**: leitavates dokumentides peab esinema kas üks või teine (või mõlemad) päringus ühendatud sõnadest.

#### **Näiteks:**

*turism reisimine*– leitakse artiklid, kus esinevad ainult *turism*, ainult *reisimine*, või nii *turism* kui ka *reisimine*

Reale "vähemalt ühega neist sõnadest" on otstarbekas kirjutada...

- 1. **sünonüüme:** *õppur õppija*
- 2. **erineva kirjaviisiga sõnu:** *organization organisation*
- 3. **sarnase tähendusega /seotud sõnu ja fraase:** *turism reisimine*

#### <span id="page-24-1"></span>**Otsingu kitsendamine**

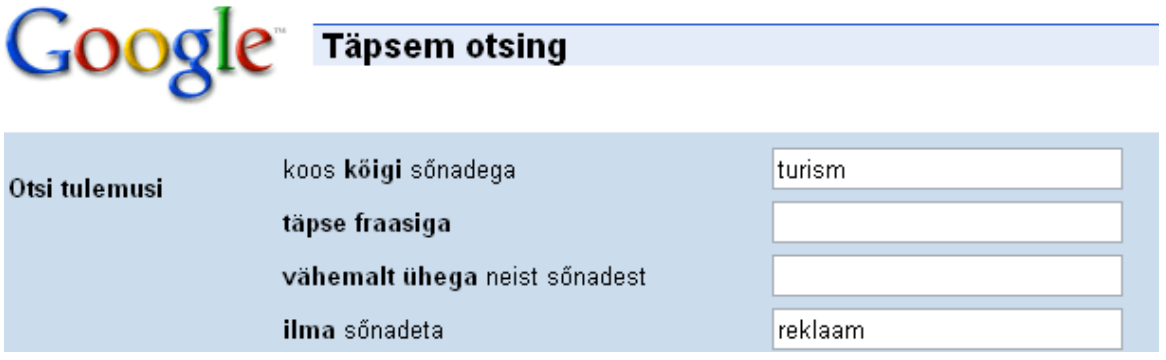

"Ilma sõnadeta" kitsendab otsingut, esimene sõna peab esinema, teine ei tohi esineda. Nii saab välistada mõne sõna esinemist leitavates artiklites.

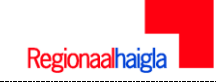

#### **Näiteks:**

Turism -reklaam- leitakse dokumendid, kus esineb sõna "turism", kuid jäetakse välja dokumendid, kus esineb sõna "reklaam".

*lemmikloom -madu* – leitakse leheküljed, kus esineb sõna "lemmikloom", kuid jäetakse välja aadressid, kus esineb ka sõna "madu".

## <span id="page-25-0"></span>**Google kalkulaator**

*Google Calculator* on üks meeldivamaid lahendusi - see võimaldab mitte ainult teha küllaltki keerukaid matemaatilisi tehteid, vaid ka **konverteerida erinevate mõõtühikute vahel** - näiteks [30](http://www.google.com/search?hl=en&safe=off&q=30+feet+in+meters&btnG=Search)  [feet in meters,](http://www.google.com/search?hl=en&safe=off&q=30+feet+in+meters&btnG=Search) [451F in C.](http://www.google.com/search?hl=en&safe=off&q=451F+in+C&btnG=Search)

#### **Näited**

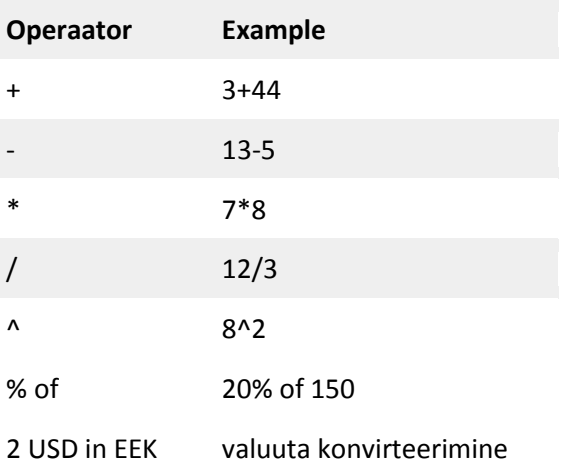

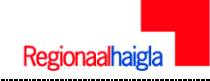

#### <span id="page-26-0"></span>**Teadusinformatsiooni otsinguks sobivad otsingumootorid**

scholar.google.com [www.scirus.com](http://www.scirus.com/) infomine.ucr.edu [www.intute.ac.uk](http://www.intute.ac.uk/)

#### <span id="page-26-1"></span>**Meditsiinilised otsingumootorid ja teemakataloogid**

[www.hon.ch/MedHunt](http://www.hon.ch/MedHunt) [www.ncbi.nlm.nih.gov/PubMed](http://www.ncbi.nlm.nih.gov/PubMed) [www.medweb.emory.edu](http://www.medweb.emory.edu/) [www.netdoctor.co.uk](http://www.netdoctor.co.uk/) [www.kliinikum.ee/infokeskus](http://www.kliinikum.ee/infokeskus)

#### <span id="page-26-2"></span>**Kasulikud www-aadressid**

[maps.google.com/maps](http://maps.google.com/maps) Kohaotsingumootor [www.youtube.com](http://www.youtube.com/) Videolõikude otsing [translate.google.com](http://translate.google.com/) Tõlkimisteenus [babelfish.altavista.com/](http://babelfish.altavista.com/) Tõlkimisteenus [www.keeleveeb.ee](http://www.keeleveeb.ee/) Erinevad sõnastikud [www.ase.ee/dict](http://www.ase.ee/dict) Vene-eesti-vene on-line sõnastik [ester.nlib.ee](http://ester.nlib.ee/) Eesti Raamatukogude Elektronkataloog [www.utlib.ee](http://www.utlib.ee/) Tartu Ülikooli raamatukogu [www.riigiteataja.ee](http://www.riigiteataja.ee/) Õigusaktide andmebaas [estlex.ee/estlex/index.jsp](http://estlex.ee/estlex/index.jsp) Õigusaktide andmebaas [www.shareware.com](http://www.shareware.com/) (tarkvara otsing) [www.sm.ee](http://www.sm.ee/) Sotsiaalministeerium [www.stat.ee](http://www.stat.ee/) Statistikaamet [www.kutsekoda.ee](http://www.kutsekoda.ee/) Kutseregister ja kutsestandardid [www.tak.ee](http://www.tak.ee/) Tallinna Autobussikoondis (sõiduplaanid) [www.ebay.com](http://www.ebay.com/) Ostuotsing (ing.k) [www.shareware.com](http://www.shareware.com/) Tarkvara otsing (ing.k)

## <span id="page-27-0"></span>**Internetilehelt materjali salvestamine**

## <span id="page-27-1"></span>**Failide salvestamine Internetist**

Palju infot on internetis failidena, mida saab endale salvestada. Klõpsates hiire parema klahviga lingil, mis viitab failile, valige kiirmenüüst korraldus **Save Target As**....

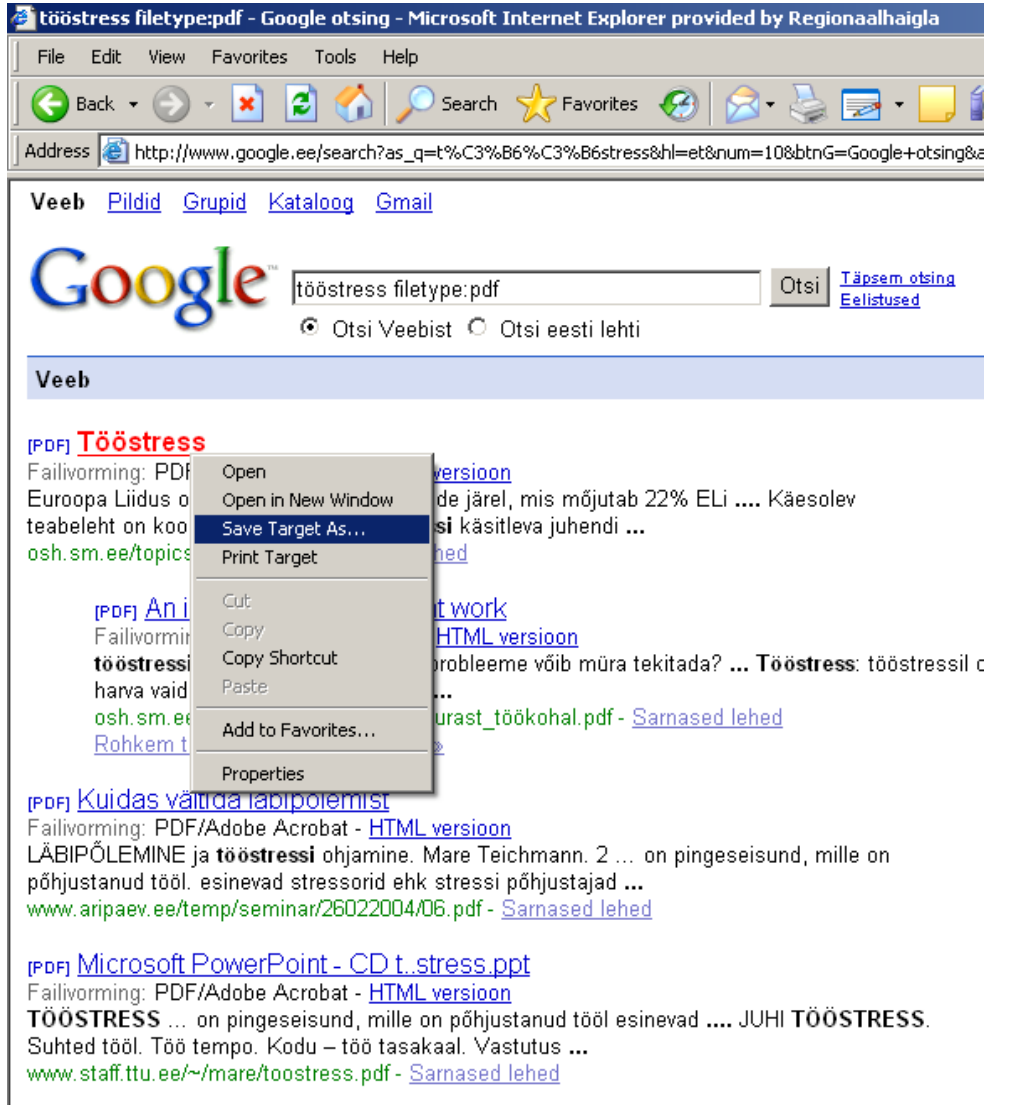

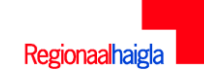

Seejärel avaneb aken:

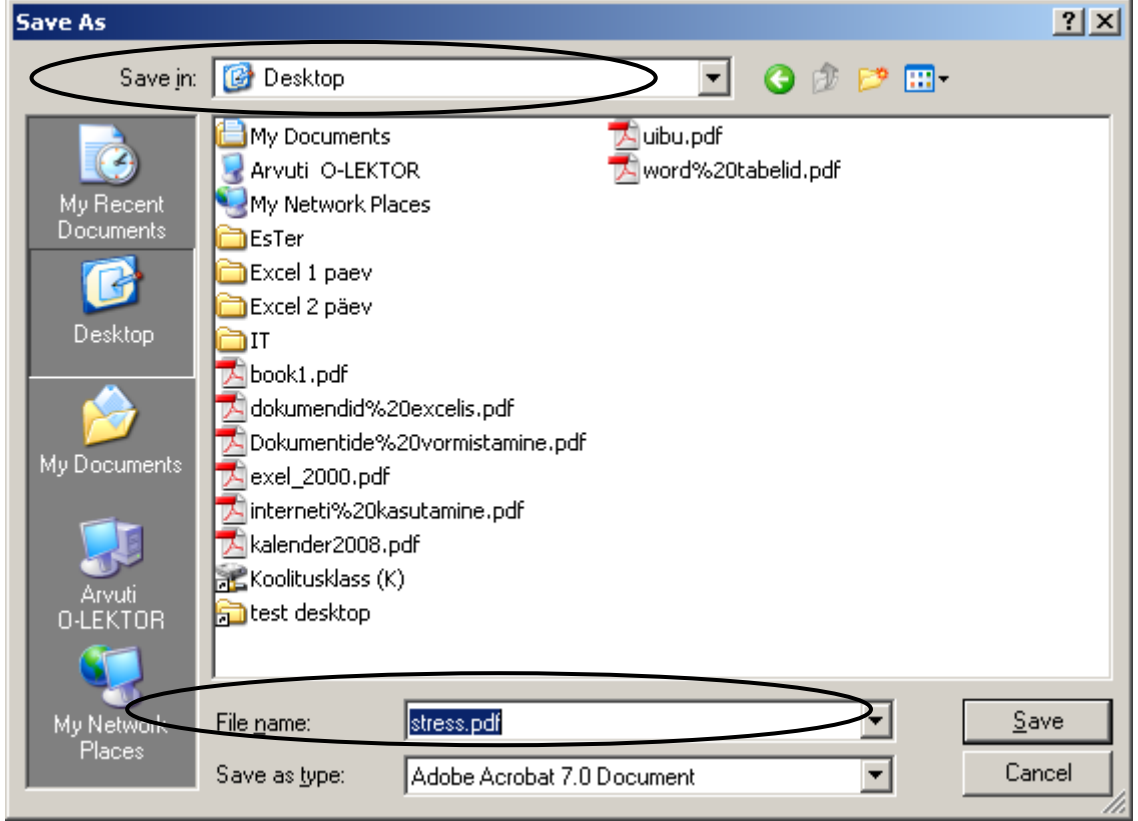

Valige salvestamisekoht (Save in), failinimi (File name) ning kinnitage nupuga **Save.**

## <span id="page-28-0"></span>**Kuidas salvestada oma arvutisse olemasolevat internetilehekülge?**

Iga vaadatava veebilehe sisu saab säilitada, salvestades selle failina arvuti kõvakettale.

- 1. Valige menüüst **File -> Save As**
- 2. Näidake ära salvestamise koht (nt *Desktop*), andke failile nimi ja vajutage "Save"

Failitüübiks on vaikimisi "**Web Page, complete",** see tähendab, et kõvakettale salvestatakse kogu veebileht (tekst koos graafiliste objektidega; graafilised objektid salvestatakse omaette kausta)

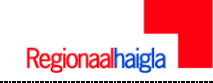

## <span id="page-29-0"></span>**Kuidas salvestada oma arvutisse internetileheküljel olevat teksti?**

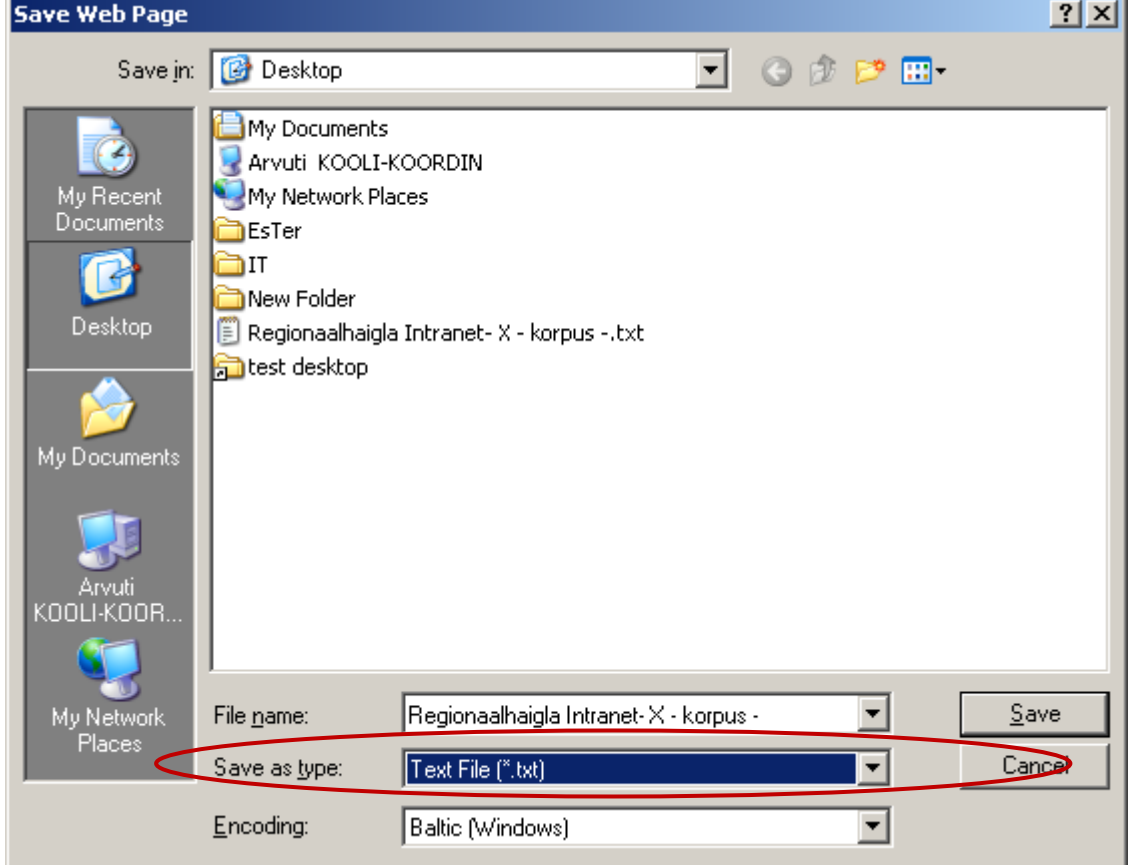

1. Valige menüüst **File -> Save As**, ilmub dialoogikast:

- 2. Näidake ära salvestamise koht (nt Desktop), andke failile nimi ja valige faili tüübiks () **Text File (\*.txt)**
- 3. Vajutage **Save**

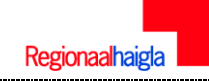

## <span id="page-30-0"></span>**Kuidas salvestada oma arvutisse internetileheküljel olevat pildimaterjali?**

Valige pilt, mida soovite salvestada.

- klõpsuta hiire **parempoolse** nupuga joonise peal, et ilmuks kontekstmenüü
- $\bullet$ valige korraldus **Save Picture As** (või "Save image as..."), et kuvada dialoogikast *Save Picture*

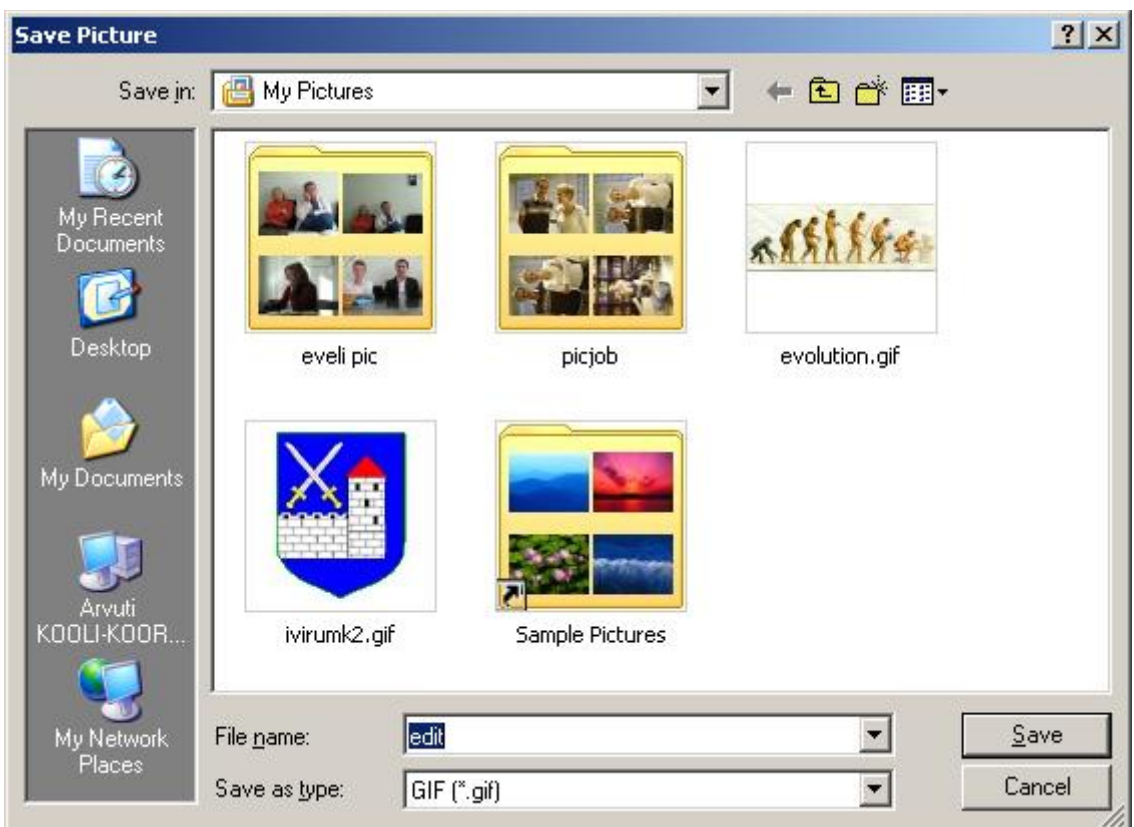

- valige kaust, kuhu joonist faili kujul salvestada (vaikimisi "My Picture")  $\bullet$
- valige failile nimi
- klõpsake nupul **Save**

## <span id="page-31-0"></span>**Internet Exploreri kiirklahvid**

*Te saate kasutada Internet Exploreri kiirklahve, et sooritada paljusid erinevaid toiminguid kiiresti või töötamiseks ilma hiireta.*

Järgnev tabel kirjeldab kiirklahve, mida kasutatakse veebilehtede vaatamiseks ja uurimiseks.

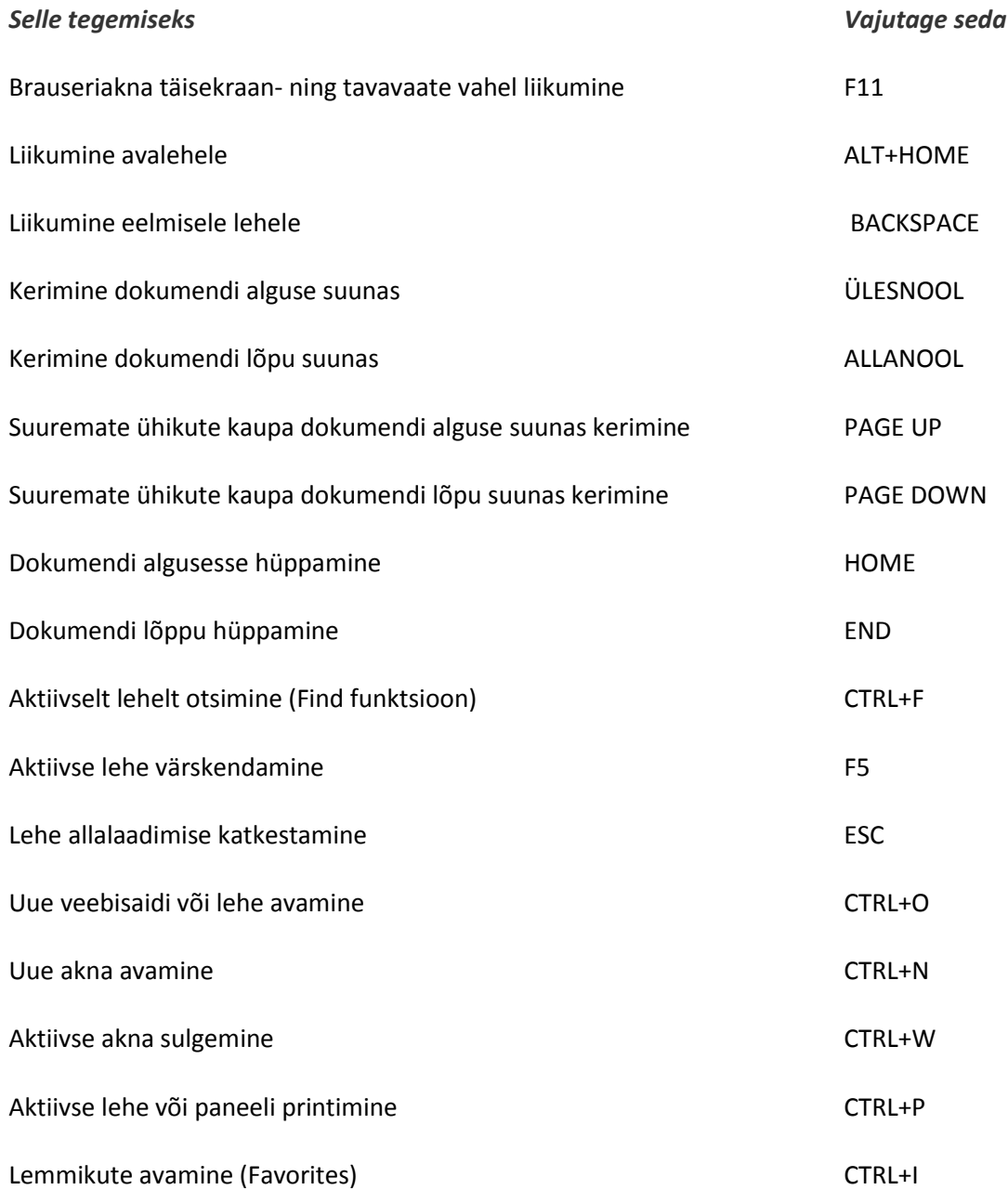

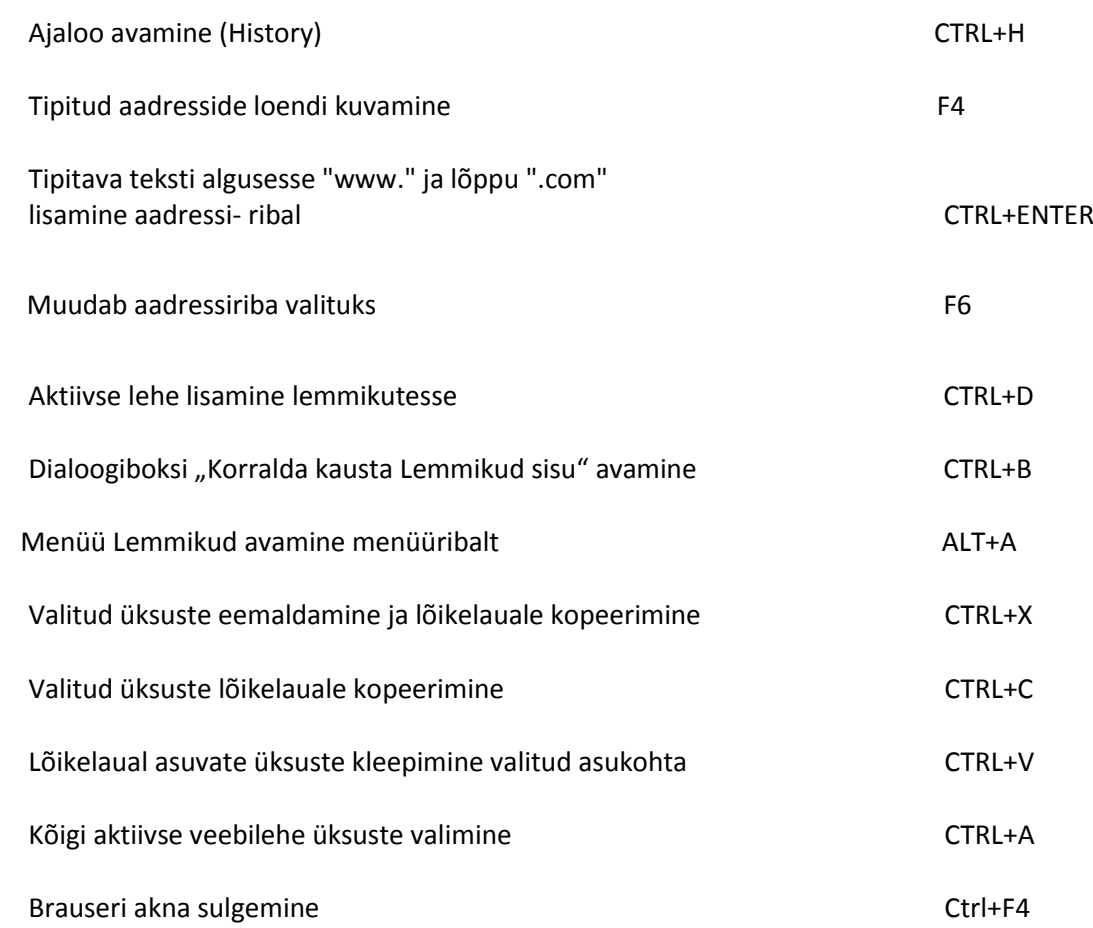